# WEST KM FOR LITIGATION

## Guide for WestlawNext Users

Version 4.7

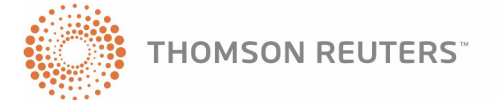

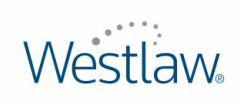

## West Customer Service

#### **Technical and Search Assistance**

[If you have research questions about West km for Litigation, call West km Technical Support at](http://west.thomson.com/westkm/guides.aspx)  1-888-WESTKM1 (1-888-937-8561), option 4, or e-mail west.wcskm@thomsonreuters.com.

Support hours are 7 a.m. to 7 p.m. central standard time, Monday through Friday.

#### **Billing and Account Assistance**

For billing and account assistance, call Customer Service at 1-800-328-4880 or e-mail customerservice@thomsonreuters.com. Billing and account assistance is also available online at [west.thomson.com/support](http://west.thomson.com/support).

#### **Reference Materials**

To browse free West km reference materials, visit [west.thomson.com/westkm/guides.aspx](http://west.thomson.com/westkm/guides.aspx). West km for Litigation and other West products also contain online Help.

#### **About This Guide**

West continues to develop new features and improve existing features for this product. Because of these improvements and the evolving nature of Internet technology, there may be recent changes to the West km interface and functionality that are not reflected in this documentation.

Depending on the West km package purchased by your organization, some features described in this guide may not be available.

Information in this guide is current through May 2011 (version 4.7). Author: Jana Otto Hiller BriefTools, CaRE, KeyCite, West km, and Westlaw are registered trademarks and WestlawNext is a service mark of West Publishing Corporation. Internet Explorer, Microsoft, and Windows are registered trademarks of Microsoft Corporation. Corel and WordPerfect are registered trademarks of Corel Corporation. © 2011 Thomson Reuters. All rights reserved. West 610 Opperman Drive

Eagan, MN 55123-1396 Printed in the United States of America

## **Contents**

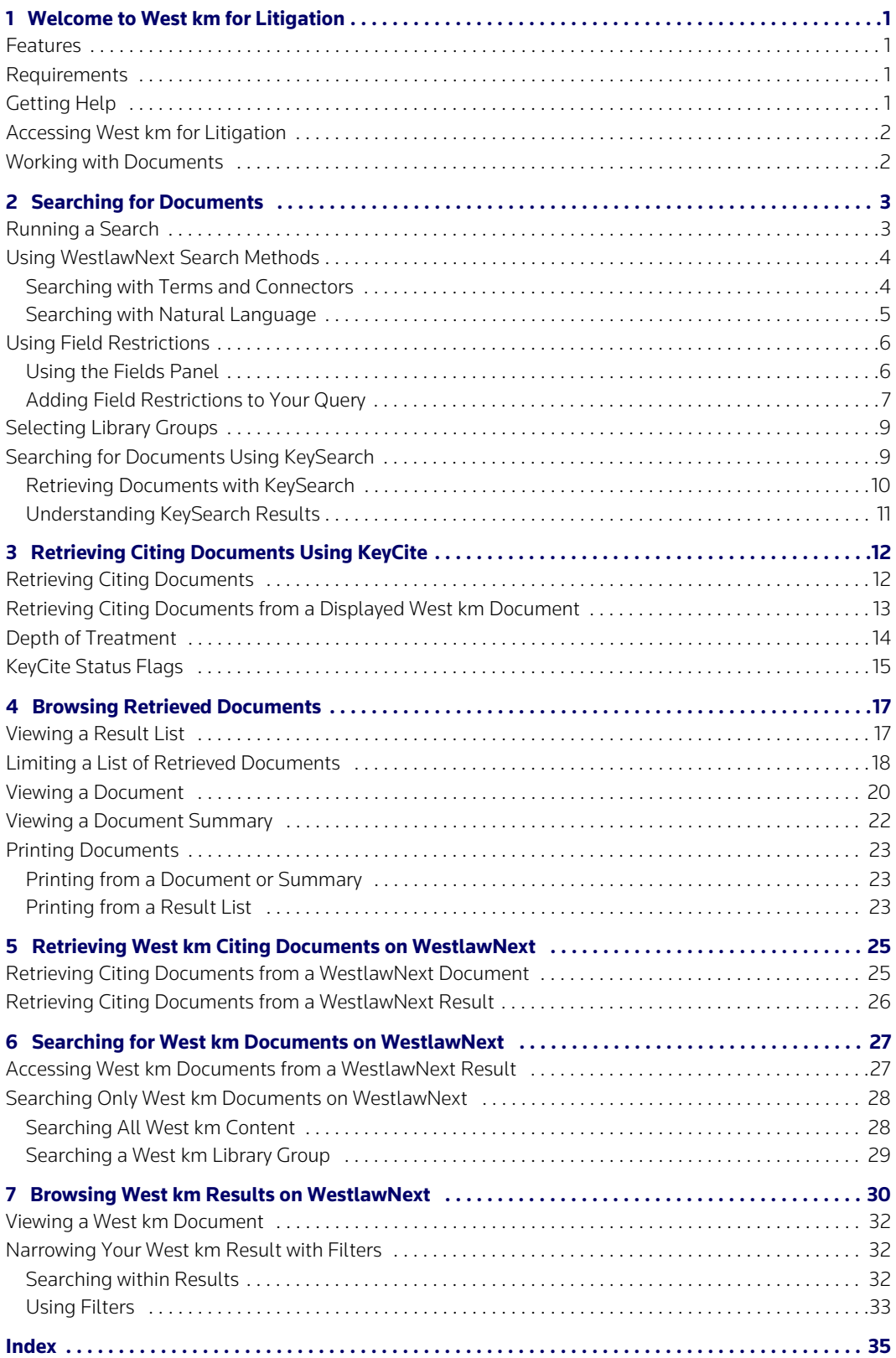

## List of Figures

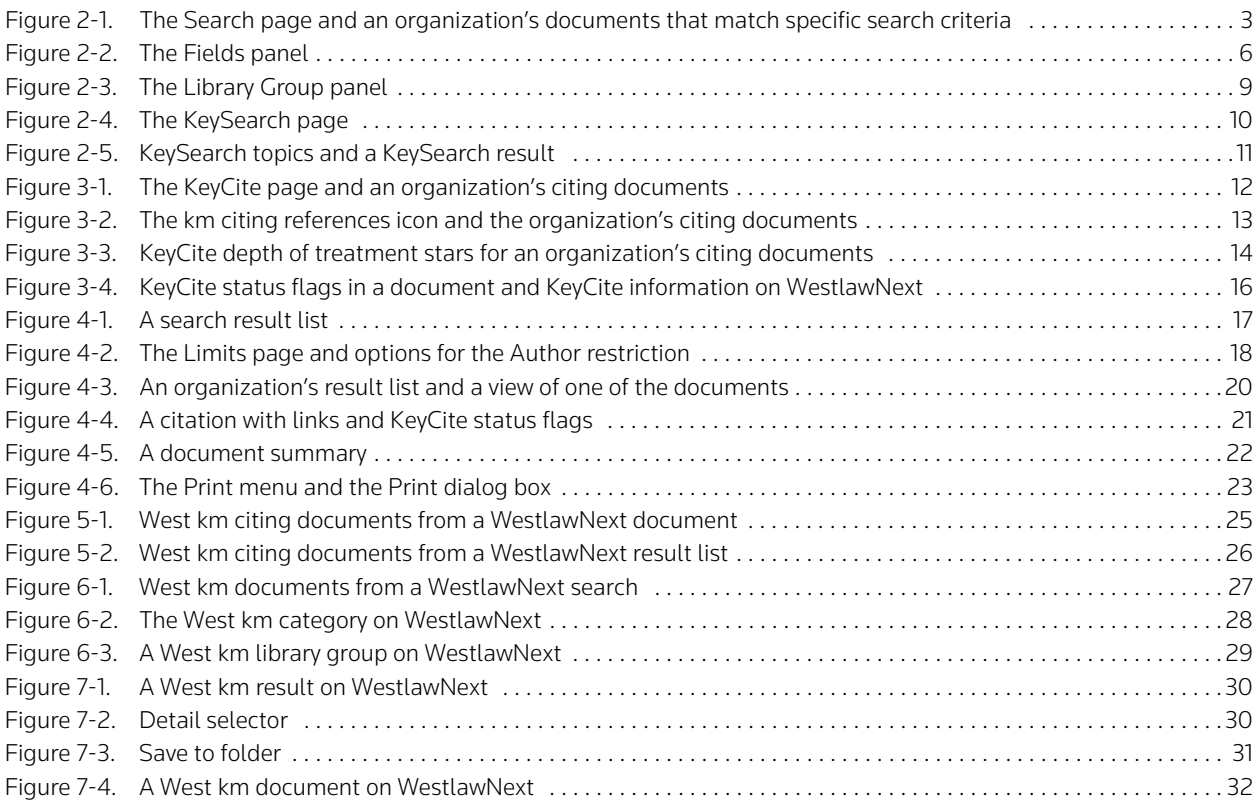

## List of Tables

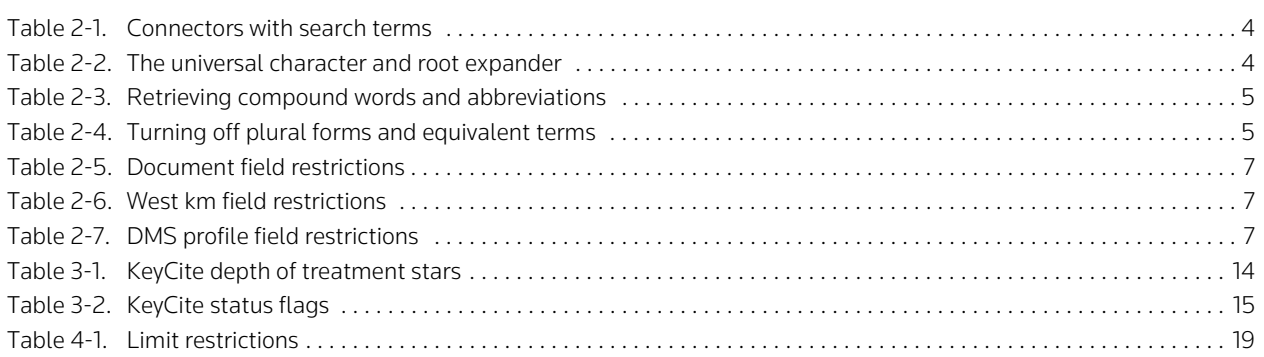

## <span id="page-8-7"></span><span id="page-8-0"></span>Welcome to West km for Litigation

<span id="page-8-6"></span>Welcome to West km for Litigation, a knowledge management product that integrates KeyCite, fulltext search technology, and KeySearch with your organization's internal documents, such as briefs, pleadings, and memoranda. You can view and search internal documents in the West km interface or simultaneously with a Westlaw or WestlawNext search.

This guide explains how to use West km for Litigation, both on its own and in WestlawNext.

### <span id="page-8-5"></span><span id="page-8-1"></span>**Features**

West km for Litigation allows you to easily find and reuse your organization's best work, such as briefs, pleadings, and legal memos. In West km for Litigation, you can perform the following tasks:

- Search your organization's documents using search methods familiar to you from WestlawNext, including terms and connectors and natural language.
- Search your organization's documents and WestlawNext documents simultaneously on WestlawNext.
- Build and refine a citations list of your organization's documents.
- Link directly from a document to related internal documents and to content on WestlawNext.
- Restrict the number of documents in a result to more easily pinpoint those that are the most pertinent.
- <span id="page-8-4"></span>• View comments and other feedback about your organization's documents that have been added by colleagues with annotator rights. (For details about annotating documents, see the *West km Indexing and Administration* guide.)
- <span id="page-8-11"></span><span id="page-8-10"></span>• With West BriefTools, find citations in a word-processing document, create links to the sources on Westlaw, and add KeyCite status flags. For more information, see the *West BriefTools User Manual*.

#### <span id="page-8-2"></span>**Requirements**

Your administrator will index the appropriate documents at your organization so they can be used with West km for Litigation. After this index processing is complete, here are the requirements:

- Your computer must meet the hardware and software requirements as outlined in the client configuration section on the West km System Requirements Web page. You can access this page by going to www.westkm.com and clicking System Requirements.
- You need a WestlawNext password with access to West km for Litigation.
- <span id="page-8-9"></span>• You may need a West km username and password. Your administrator will provide you with this information if it's required. You will be prompted for it when accessing West km content.
- <span id="page-8-8"></span>• You must be designated as an active West km member by your administrator.

## <span id="page-8-3"></span>**Getting Help**

Online help is available in West km for Litigation to assist you with your research.

- For general help information, click Help at the top of any West km page.
- For help on a specific task, click Help or the Help icon ( $\circled{2}$ ) when it appears next to a feature.

This guide assumes you have some familiarity with basic searching on WestlawNext; for more information, see the *WestlawNext User Guide*. This guide includes basic information about KeyCite; for detailed information, see the *WestlawNext: Checking Citations in KeyCite* guide.

#### <span id="page-9-2"></span><span id="page-9-0"></span>**Accessing West km for Litigation**

<span id="page-9-4"></span>You can retrieve documents that are indexed in West km for Litigation via the West km interface and the WestlawNext interface. You can also generate West km information in your word processor using West BriefTools.

#### <span id="page-9-5"></span>**West km Interface**

In the West km interface, you can search all your organization's West km documents.

To access the West km interface, complete these steps:

- 1. Open Internet Explorer and go to *hostname*/km/pldefault.aspx, where *hostname* is the name of the West km server on your network. If you don't know the name of the West km server, your administrator can provide it.
- <span id="page-9-6"></span>2. Click the Litigation tab.

#### **WestlawNext**

On WestlawNext, you can search just your organization's West km documents, or you can search your organization's West km documents and WestlawNext documents simultaneously.

WestlawNext usage charges do not apply when you access only your organization's documents on WestlawNext. Regardless of your WestlawNext pricing method—hourly or transactional—all WestlawNext usage charges, including communication charges, are suspended when you

- search only your organization's documents
- view a result list of your organization's documents
- <span id="page-9-3"></span>• access one of your organization's documents

#### Word Processor

In your word processor, you can use West km features in West BriefTools. For more information, see the *West BriefTools User Manual*.

#### <span id="page-9-1"></span>**Working with Documents**

Before you begin working in West km for Litigation, it is helpful to understand the origins of documents and document metadata you will search and browse.

Litigation files at your organization are stored in a file system or document management system (DMS) in their original format, such as Microsoft Word. From these locations, West km for Litigation collects documents and document metadata to use in West km; for example, metadata from a DMS could include author, client ID, and date. During the document indexing process, West km for Litigation analyzes these documents and extracts and tags significant content, such as title, court, and jurisdiction.

Both these data sources, as well as information added by your colleagues to West km directly, such as library groups and comments, make it easier for you to search and browse documents in West km for Litigation.

## <span id="page-10-3"></span><span id="page-10-0"></span>2 Searching for Documents

Using West km for Litigation, you can easily search for documents.

#### <span id="page-10-1"></span>**Running a Search**

To search your organization's West km documents in the West km interface, complete these steps [\(Figure 2-1\):](#page-10-2)

- <span id="page-10-5"></span>1. Click the Search tab.
- 2. Type either a terms and connectors query or a natural language description in the *Search* text box.
	- If you type a terms and connectors query, click the Terms and Connectors link.
	- If you type a natural language description, click the Natural Language link.

For details, [see "Using WestlawNext Search Methods" on page 4.](#page-11-0) For more information about connectors, you can also click the Connectors/Expanders link on the Search tab.

3. If you are using a terms and connectors query, you can restrict all or part of your search to specific fields (types of data) by entering criteria on the Fields panel. For example, you might want to restrict your search to documents written after a particular date. For details, [see "Using Field](#page-13-0)  [Restrictions" on page 6](#page-13-0).

<span id="page-10-4"></span>**Note** If you don't add field restrictions, the search runs on the full text of documents.

- 4. To restrict your search to particular groups of documents, select options on the Library Group panel. For example, you might want to restrict your search to documents in particular office locations or practice areas. For details, [see "Selecting Library Groups" on page 9.](#page-16-0)
- 5. Click Search. The documents matching your search criteria are displayed. For details, [see](#page-24-0)  ["Browsing Retrieved Documents" on page 17](#page-24-0).

<span id="page-10-2"></span>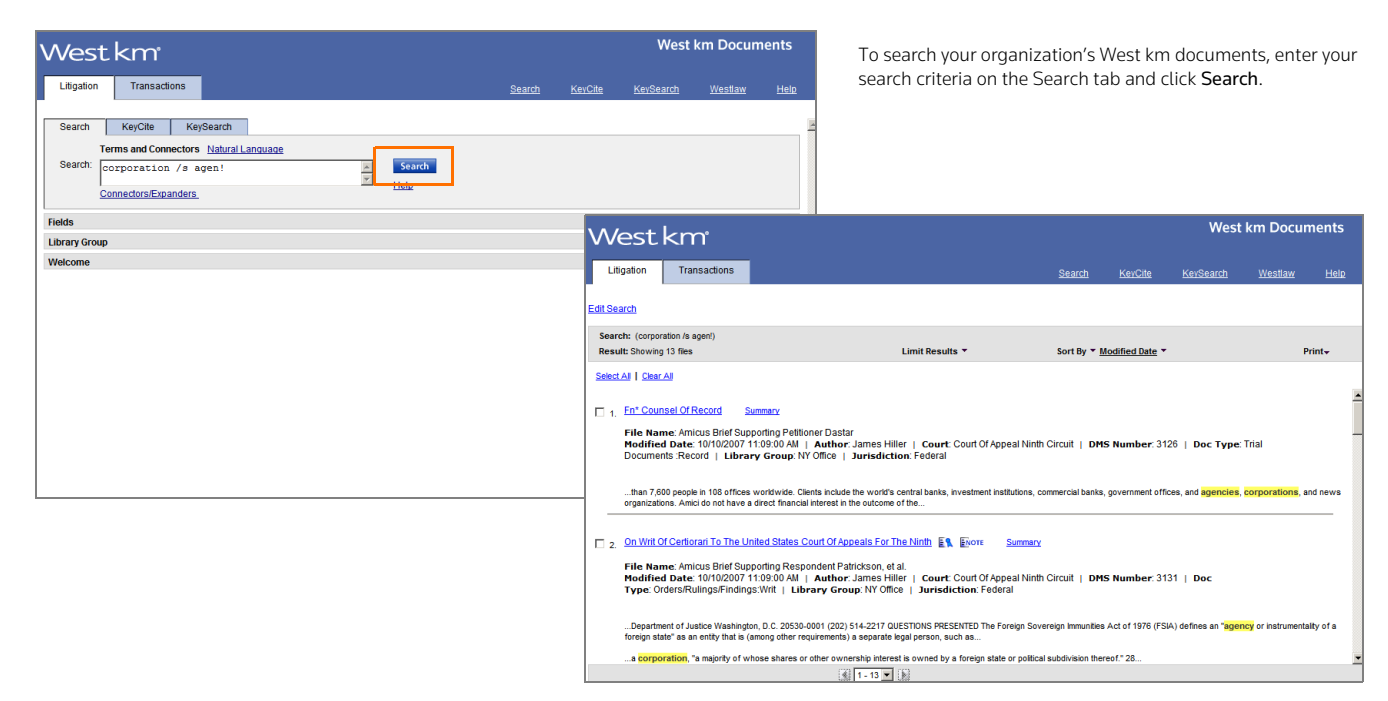

**Figure 2-1. The Search page and an organization's documents that match specific search criteria**

#### <span id="page-11-8"></span><span id="page-11-0"></span>**Using WestlawNext Search Methods**

With West km for Litigation, you can use WestlawNext search methods, including terms and connectors and natural language, to search your organization's documents.

#### <span id="page-11-1"></span>**Searching with Terms and Connectors**

With terms and connectors searching, you type a query to retrieve relevant documents. These queries consist of two parts:

- <span id="page-11-6"></span>• terms from the document or issue that you are researching
- connectors that specify the relationship between those terms

This method is usually most effective when you know details about a specific document that you want to retrieve or when you want to retrieve all documents that meet specific criteria. For example,

#### <span id="page-11-7"></span>"insurance policy" /s coverage period /s effect! /p damage injur\*\*

Depending on your organization's settings, your organization's retrieved documents are listed either in reverse chronological order (based on the date the document was last modified) or in order of relevance.

#### <span id="page-11-5"></span>Using Connectors

Use connectors to specify the relationships that must exist between the terms in your retrieved documents [\(Table 2-1\)](#page-11-2).

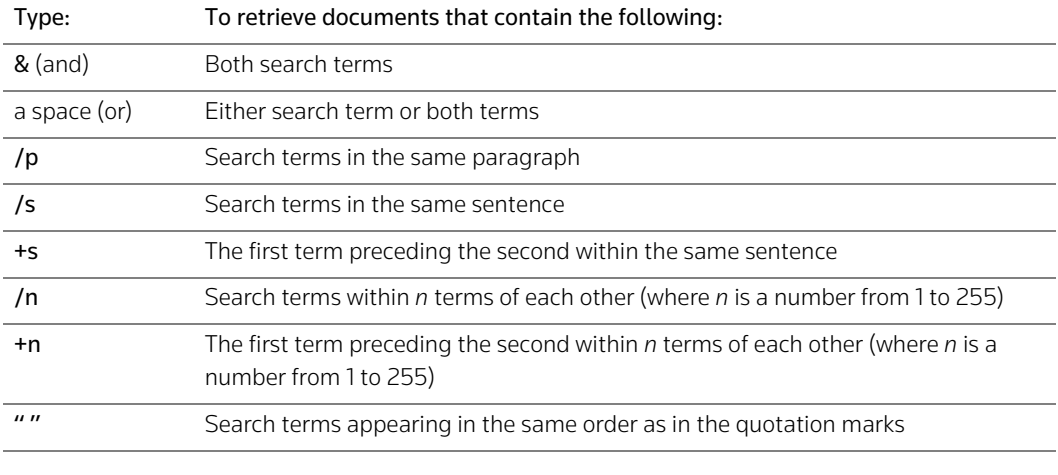

#### <span id="page-11-2"></span>**Table 2-1. Connectors with search terms**

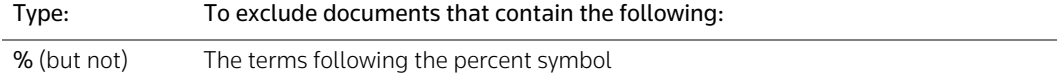

#### <span id="page-11-4"></span>Using Special Characters

Type the universal character (\*) to represent one variable character. Type the root expander (!) to retrieve words with different endings [\(Table 2-2\).](#page-11-3)

<span id="page-11-3"></span>**Table 2-2. The universal character and root expander**

| Type: | To retrieve: |
|-------|--------------|
| gr*w  | grew         |
|       | grow         |

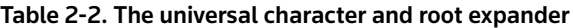

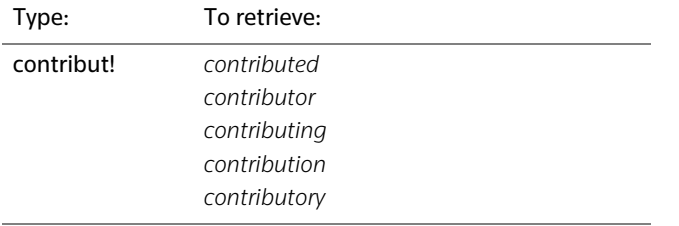

**Note** Plural and possessive words are automatically retrieved without a root expander.

#### <span id="page-12-4"></span>Searching for Compound Words and Abbreviations

If your search term is a compound word, use its hyphenated form to retrieve all variations. If your search term is an abbreviation, enter it with periods and without spaces to retrieve all variations [\(Table 2-3\)](#page-12-1).

<span id="page-12-1"></span>**Table 2-3. Retrieving compound words and abbreviations**

| Type:        | To retrieve:                                |
|--------------|---------------------------------------------|
| whistle-blow | whistleblow<br>whistle-blow<br>whistle blow |
| h.i.v.       | H.I.V.<br>H. I. V.<br>HIV<br>H I V          |

#### <span id="page-12-3"></span>Turning Off Automatic Plurals and Equivalent Terms

By default, searches retrieve plural forms and equivalent terms. To only find the exact term you specify in the search, type the # symbol preceding the term [\(Table 2-4\)](#page-12-2).

#### <span id="page-12-2"></span>**Table 2-4. Turning off plural forms and equivalent terms**

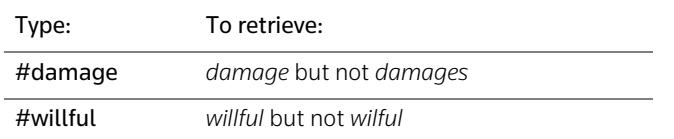

#### <span id="page-12-0"></span>**Searching with Natural Language**

With natural language searching, you type a description of your issue in plain English to retrieve relevant documents. This method is often effective when you are researching a complex legal issue. For example,

#### <span id="page-12-6"></span><span id="page-12-5"></span>must damage be demonstrated that it occurred while an insurance policy is in effect

Your organization's retrieved documents are listed in order of relevance.

#### <span id="page-13-3"></span><span id="page-13-0"></span>**Using Field Restrictions**

When searching your organization's documents using the terms and connectors search method, you can restrict all or part of your search to specific fields (types of data). You do this by using the Fields panel on the Search tab or by adding field restrictions to your query.

#### <span id="page-13-1"></span>**Using the Fields Panel**

To restrict your search using the Fields panel, complete these steps [\(Figure 2-2\)](#page-13-2):

- 1. On the Search tab, click the Fields panel to open it.
- 2. Enter information in one or more fields to add the field criteria to the search. You can enter as much or as little information as you know. Note the following:
	- By default, the *and* connector is used to connect field criteria on the Fields panel.
	- Primary judges (identified in document captions) are searched by default. To also search secondary judges (referenced in the text of documents), select the Include Judge–Secondary References check box.
	- You must choose a jurisdiction before choosing a court.

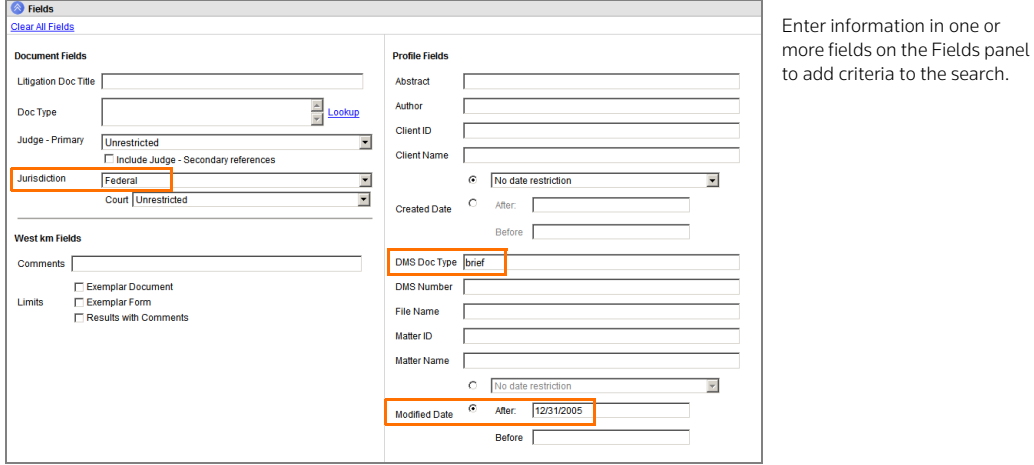

<span id="page-13-2"></span>**Figure 2-2. The Fields panel**

Depending on how your West km administrator has configured your system, the following types of search controls may be shown for fields on the Fields panel:

- Text box: Type your search terms in the text box. Terms and connectors can be used (for details, [see "Searching with Terms and Connectors" on page 4](#page-11-1)).
- Drop-down list: Choose a single option from the drop-down list. Drop-down lists contain unique values that correspond with documents in West km.
- Look-up control: Click Lookup next to the field's text box and then select up to ten options from the dialog box that is displayed. (You cannot type in the field's text box.) Look-up controls contain unique values that correspond with documents in West km.
- **Note** All values are displayed in drop-down lists and look-up controls, regardless of the library groups you have selected.

#### <span id="page-14-0"></span>**Adding Field Restrictions to Your Query**

As an alternative to using the Fields panel, you can restrict your search by adding field restrictions to a full-text search (i.e., a search using the *Search* text box on the Search tab). This method allows you to use field restrictions with special characters and connectors other than *and* between fields.

For a list of field restrictions that may be available to you, see the following tables.

### <span id="page-14-1"></span>**Table 2-5. Document field restrictions**

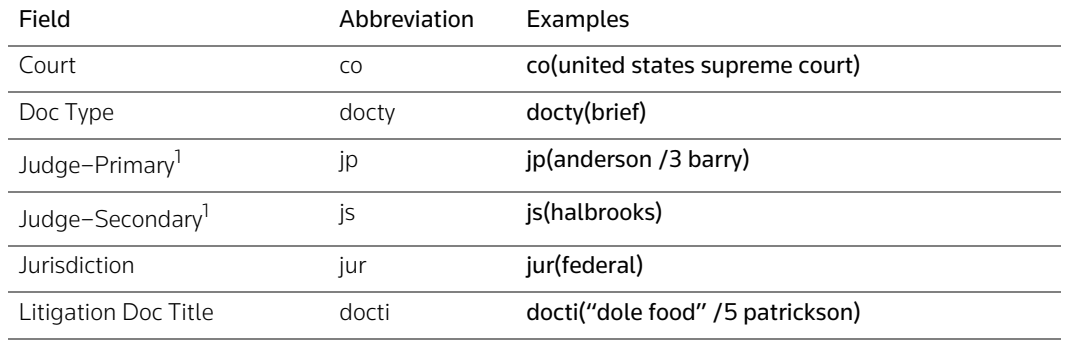

1. To search for a judge's name in both judge fields simultaneously, type jp,js(*judgename*), e.g., jp,js(halbrooks).

The litigation court, doc type, and jurisdiction fields are phrase indexed, so you must search for the terms exactly, including punctuation and spacing. As an alternative to typing the complete exact phrase, you can use the root expander (!) at the end of the term, e.g., docty(memo!).

#### <span id="page-14-4"></span><span id="page-14-2"></span>**Table 2-6. West km field restrictions**

<span id="page-14-7"></span><span id="page-14-6"></span>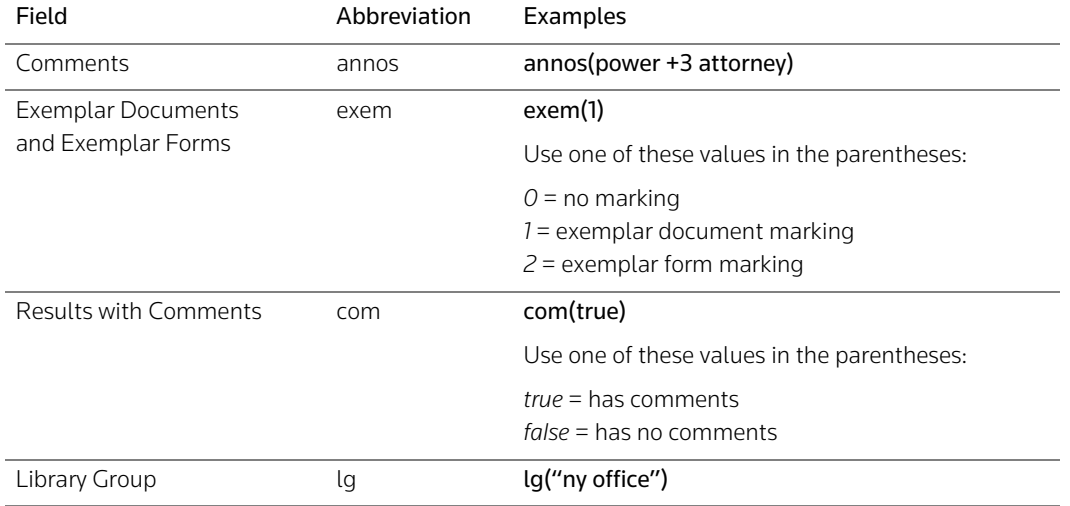

#### <span id="page-14-3"></span>**Table 2-7. DMS profile field restrictions**

<span id="page-14-5"></span>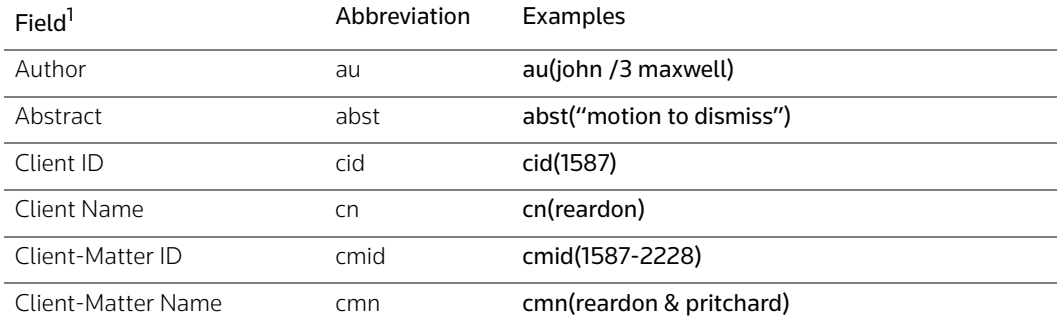

<span id="page-15-5"></span><span id="page-15-4"></span><span id="page-15-3"></span><span id="page-15-2"></span><span id="page-15-1"></span>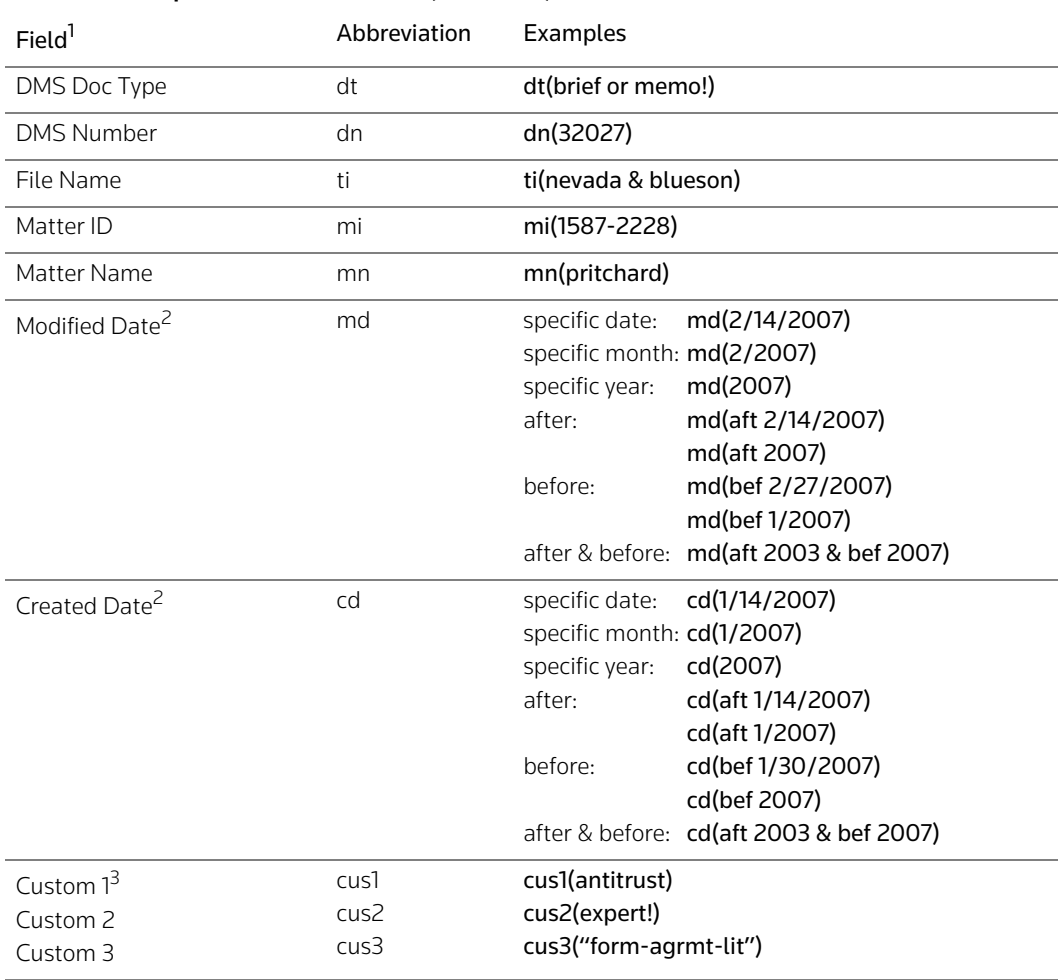

#### **Table 2-7. DMS profile field restrictions (continued)**

<span id="page-15-0"></span>1. The availability of fields depends on your organization's metadata.

2.The Created Date and Modified Date fields are not inclusive when you search a range of documents. For example, if you search for documents modified after 1/2007, documents modified in January 2007 won't be retrieved. In addition, you can use the Date (da) field to simultaneously search by created date and modified date. For example, to retrieve documents that were created on 1/14/2007 or modified on 1/14/2007, add da(1/14/2007) to your query.

3.The data in custom fields depends on the DMS fields that your administrator has mapped. The examples shown assume Custom 1 is mapped to a practice area field, Custom 2 is mapped to a document sub-type field, and Custom 3 is mapped to a form type field.

**Note** These field restrictions are available only when you search your organization's documents. When simultaneously searching WestlawNext documents and your organization's documents, (1) these field restrictions are not available, and (2) field restrictions you have specified for your WestlawNext documents are converted to regular terms when you search your organization's documents.

### <span id="page-16-0"></span>**Selecting Library Groups**

<span id="page-16-6"></span>You can restrict searches to particular groups of documents, such as office locations or practice areas. You do this by selecting options on the Library Group panel.

To restrict a search using the Library Group panel, complete these steps [\(Figure 2-3\):](#page-16-2)

- 1. Click the Library Group panel to open it.
- 2. Select or clear the library group check boxes to include them or exclude them from the search.

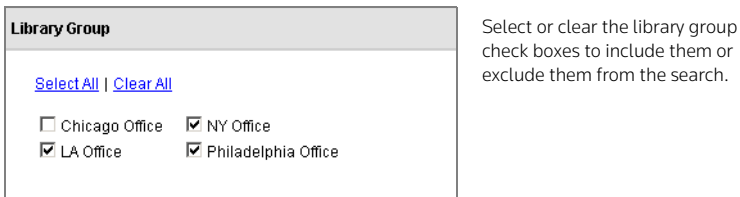

<span id="page-16-2"></span>**Figure 2-3. The Library Group panel**

### <span id="page-16-5"></span><span id="page-16-1"></span>**Searching for Documents Using KeySearch**

KeySearch is a research tool that helps you easily retrieve documents that are relevant to a topic. For each legal topic in the KeySearch hierarchy, the system identifies the most relevant West key numbers and terms and runs a query for you.

KeySearch is used in West km for Litigation to help you easily retrieve relevant documents at your organization. West km for Litigation uses the following techniques to ensure that KeySearch retrieves comprehensive, reliable, and relevant documents at your organization:

- <span id="page-16-3"></span>• Automatic Classification: West's categorization and recommendation engine (CaRE) automatically indexes and assigns your organization's documents to KeySearch topics.
- <span id="page-16-4"></span>• Manual Classification: Your administrator can manually assign documents to KeySearch topics. In addition, your administrator can customize the existing KeySearch hierarchy of topics to meet your organization's needs.
- <span id="page-16-7"></span>• Full-Text Searching: Terms and connectors queries crafted by West attorney-editors and your administrator leverage full-text searching to retrieve documents related to KeySearch topics.

#### <span id="page-17-0"></span>**Retrieving Documents with KeySearch**

To retrieve documents at your organization using KeySearch, complete these steps:

1. In the West km interface, click the KeySearch tab. The KeySearch page is displayed [\(Figure 2-4\)](#page-17-1).

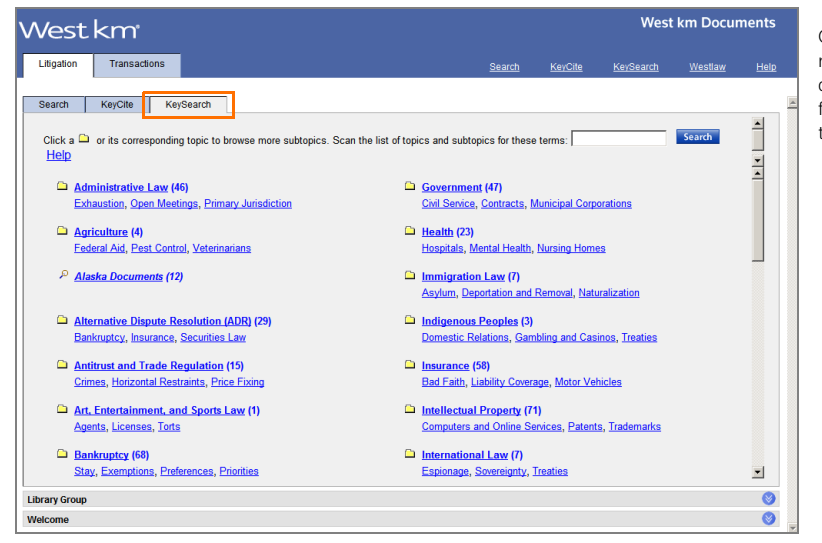

<span id="page-17-4"></span>Click the KeySearch tab to retrieve your organization's documents by selecting from a hierarchy of legal topics.

<span id="page-17-1"></span>**Figure 2-4. The KeySearch page**

- <span id="page-17-2"></span>2. Browse the list of KeySearch topics and subtopics by clicking the **Browse** icons ( $\Box$ ) or hypertext links. Your administrator may have customized the KeySearch hierarchy for your organization.
	- Standard topics that your administrator has hidden are not displayed.
	- Topics that your administrator has created are displayed in italic text (e.g., the *Alaska Documents* topic in [Figure 2-4](#page-17-1) on [page 10](#page-17-1)).

<span id="page-17-5"></span><span id="page-17-3"></span>Numbers after each topic indicate the number of unique documents at your organization that were assigned to that topic and its subtopics by automatic or manual classification. (This count does not include documents retrieved using full-text searching.)

<span id="page-17-8"></span><span id="page-17-7"></span><span id="page-17-6"></span>To scan the available KeySearch topics and subtopics for specific terms, type the terms in the *Scan* text box at the top of the KeySearch page and click Search.

- 3. To restrict your search to particular groups of documents, select options on the Library Group panel. For details, [see "Selecting Library Groups" on page 9.](#page-16-0)
- 4. To search a topic or subtopic related to your issue, click Search all of … at the top of the page or click a Search icon ( $\Omega$ ). The documents relevant to the KeySearch topic you selected are displayed [\(Figure 2-5\).](#page-18-1)

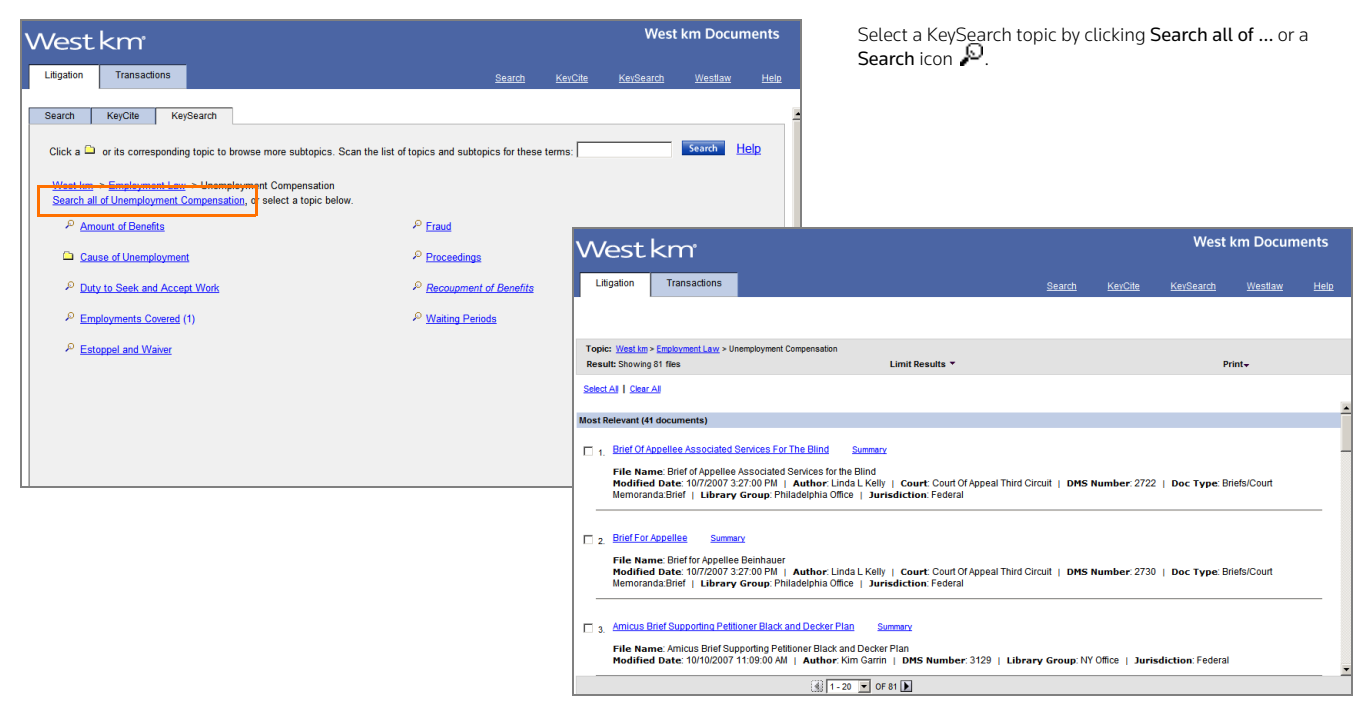

**Figure 2-5. KeySearch topics and a KeySearch result**

#### <span id="page-18-2"></span><span id="page-18-1"></span><span id="page-18-0"></span>**Understanding KeySearch Results**

The KeySearch methods used to retrieve documents determine the KeySearch result set in which a document appears. There are three possible KeySearch result sets of unique documents.

- Most Relevant Documents: The most statistically relevant documents are listed first. These documents were either manually classified or were retrieved by both automatic classification and full-text searching. Manually classified documents are listed first, the remaining in order of relevance.
- More Concept Matches: Additional documents that were retrieved by automatic classification are listed second. Documents are listed in order of relevance.
- More Term Matches: For standard KeySearch topics, full-text searches run only against documents that have been automatically classified, so the More Term Matches result set doesn't apply. For custom KeySearch topics, additional documents retrieved by full-text searching are listed third. Depending on your organization's settings, documents are listed either in reverse chronological order (based on the date the document was last modified) or in order of relevance.

For more information about using the result list, [see "Browsing Retrieved Documents" on page 17](#page-24-0).

## <span id="page-19-3"></span><span id="page-19-0"></span>3 Retrieving Citing Documents Using KeyCite

KeyCite is the citation research service from West that allows you to quickly determine whether cases, statutes, regulations, or administrative decisions are good law and find other sources that cite them. In West km for Litigation, the power of KeyCite is integrated with your organization's internal documents.

#### <span id="page-19-4"></span><span id="page-19-1"></span>**Retrieving Citing Documents**

In the West km interface, you can use KeyCite to build a list of documents at your organization that cite a WestlawNext document.

To retrieve a list of your organization's documents that cite a particular WestlawNext document, complete these steps [\(Figure 3-1\):](#page-19-2)

- 1. Click the KeyCite tab.
- 2. Type the document's citation in the *Citation* text box.
- <span id="page-19-5"></span>3. To restrict your search for citing documents to particular groups of documents, select options on the Library Group panel. For details, [see "Selecting Library Groups" on page 9](#page-16-0).

File Name: Amicus Brief Supporting Respondent Patrickson, et al.<br>Modified Date: 10/10/2007 11:03:00 AM | Author: James Hiller | Court: Court Of Appeal Ninth Circuit | DMS Number: 3131 | Doc<br>Type: Orders/Rulings/Findings:Wr

 $\frac{1}{2}$   $\frac{1}{1}$   $\frac{1}{2}$   $\frac{1}{2}$   $\frac{1}{2}$ 

4. Click Search. The citing documents are displayed. For details, [see "Browsing Retrieved](#page-24-0)  [Documents" on page 17](#page-24-0).

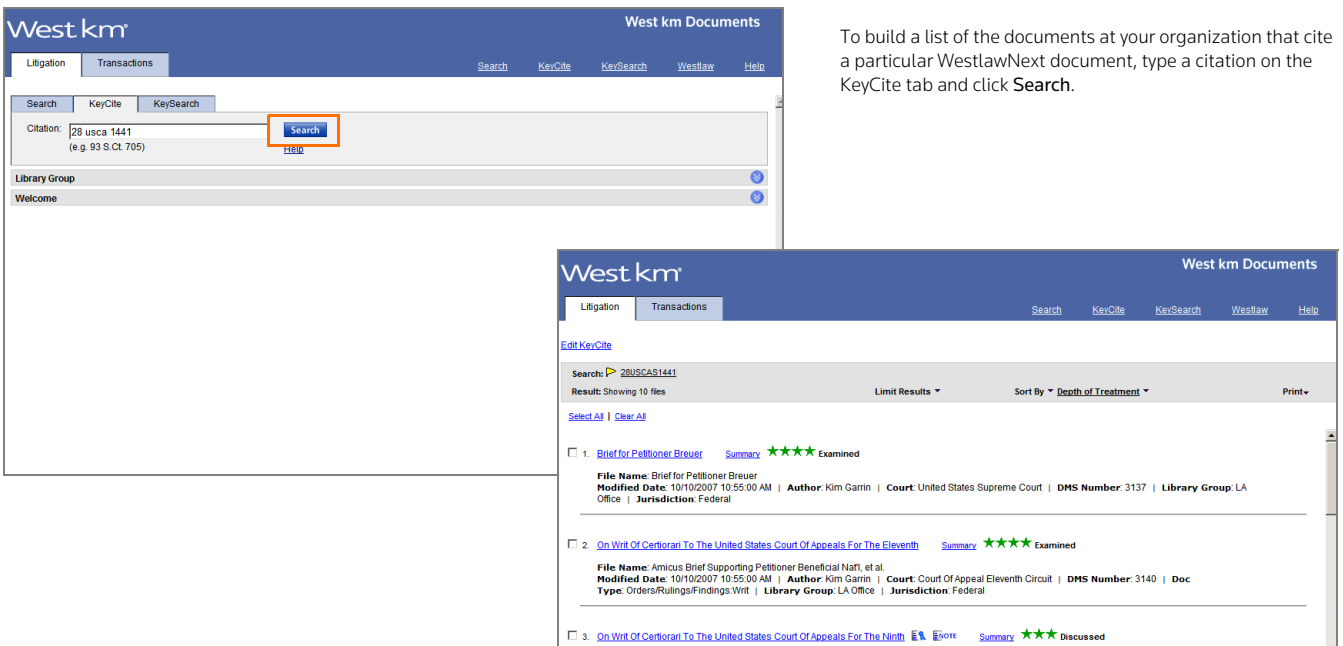

<span id="page-19-2"></span>**Figure 3-1. The KeyCite page and an organization's citing documents**

#### <span id="page-20-4"></span><span id="page-20-3"></span><span id="page-20-2"></span><span id="page-20-0"></span>**Retrieving Citing Documents from a Displayed West km Document**

When you are viewing one of your organization's documents in West km for Litigation, the km citing references icon (**Km**) appears after each citation that is used in other indexed West km documents at your organization. Click the icon to view the citing documents [\(Figure 3-2\)](#page-20-1).

Your organization's citing documents are listed in the West km interface or on WestlawNext, depending on the interface used to view the West km document.

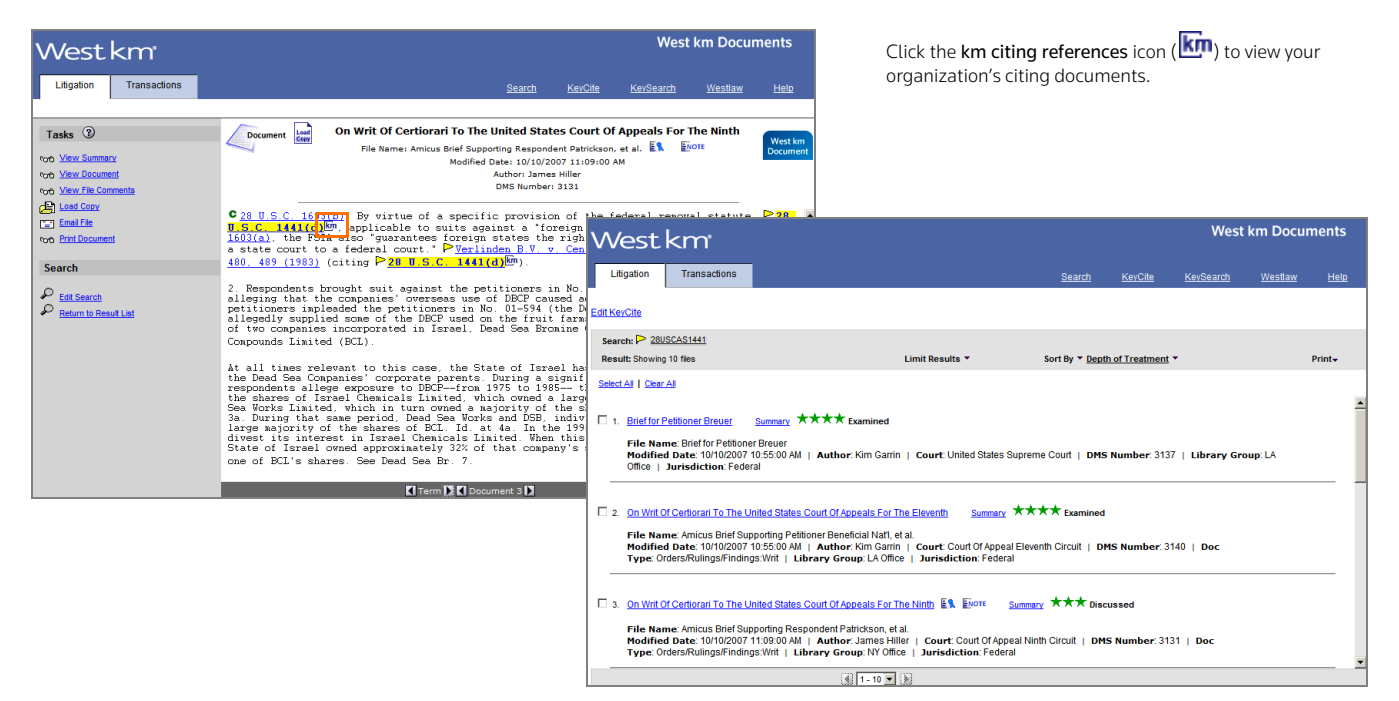

<span id="page-20-1"></span>**Figure 3-2. The km citing references icon and the organization's citing documents**

#### <span id="page-21-4"></span><span id="page-21-3"></span><span id="page-21-0"></span>**Depth of Treatment**

On WestlawNext, KeyCite depth of treatment bars indicate the extent to which a citing document discusses a cited document. West km for Litigation uses similar stars to indicate the extent to which a citing document at your organization discusses a WestlawNext document [\(Figure 3-3 on page 14\).](#page-21-1)

[Table 3-1](#page-21-2) describes the depth of treatment stars that West km for Litigation applies to your organization's documents. The definitions and the number of citing references are West km defaults. Your administrator may have customized these for your organization.

#### <span id="page-21-2"></span>**Table 3-1. KeyCite depth of treatment stars**

<span id="page-21-7"></span><span id="page-21-6"></span><span id="page-21-5"></span>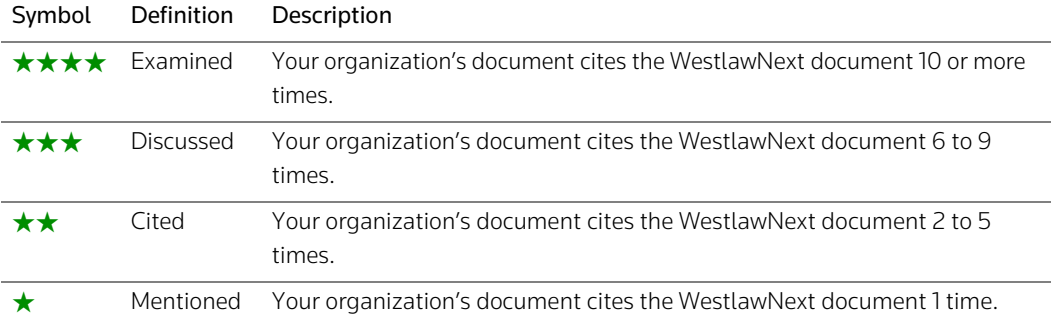

<span id="page-21-8"></span>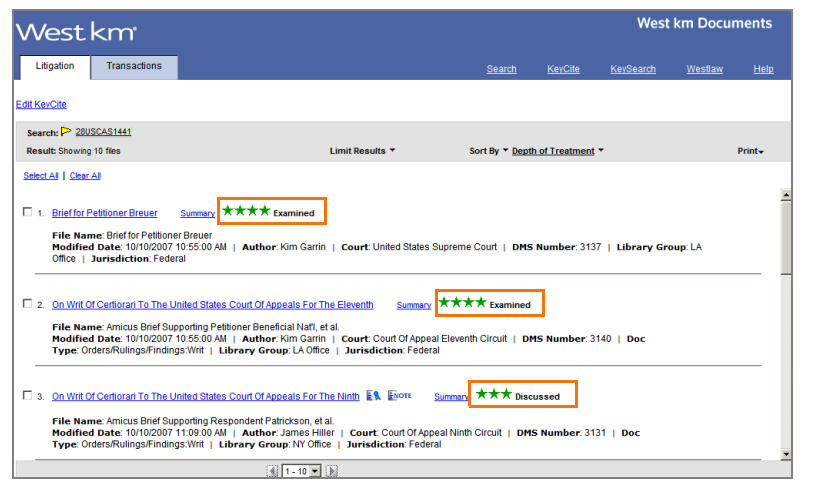

Use KeyCite depth of treatment stars to determine the extent to which a document at your organization discusses the displayed WestlawNext document.

<span id="page-21-1"></span>**Figure 3-3. KeyCite depth of treatment stars for an organization's citing documents**

## <span id="page-22-4"></span><span id="page-22-0"></span>**KeyCite Status Flags**

West km for Litigation adds a KeyCite status flag next to each citation in your document that has available KeyCite information [\(Table 3-2\).](#page-22-1) These flags allow you to easily evaluate the validity of a case, statute, regulation, or administrative decision.

#### <span id="page-22-7"></span><span id="page-22-1"></span>**Table 3-2. KeyCite status flags**

<span id="page-22-8"></span><span id="page-22-6"></span><span id="page-22-5"></span><span id="page-22-3"></span><span id="page-22-2"></span>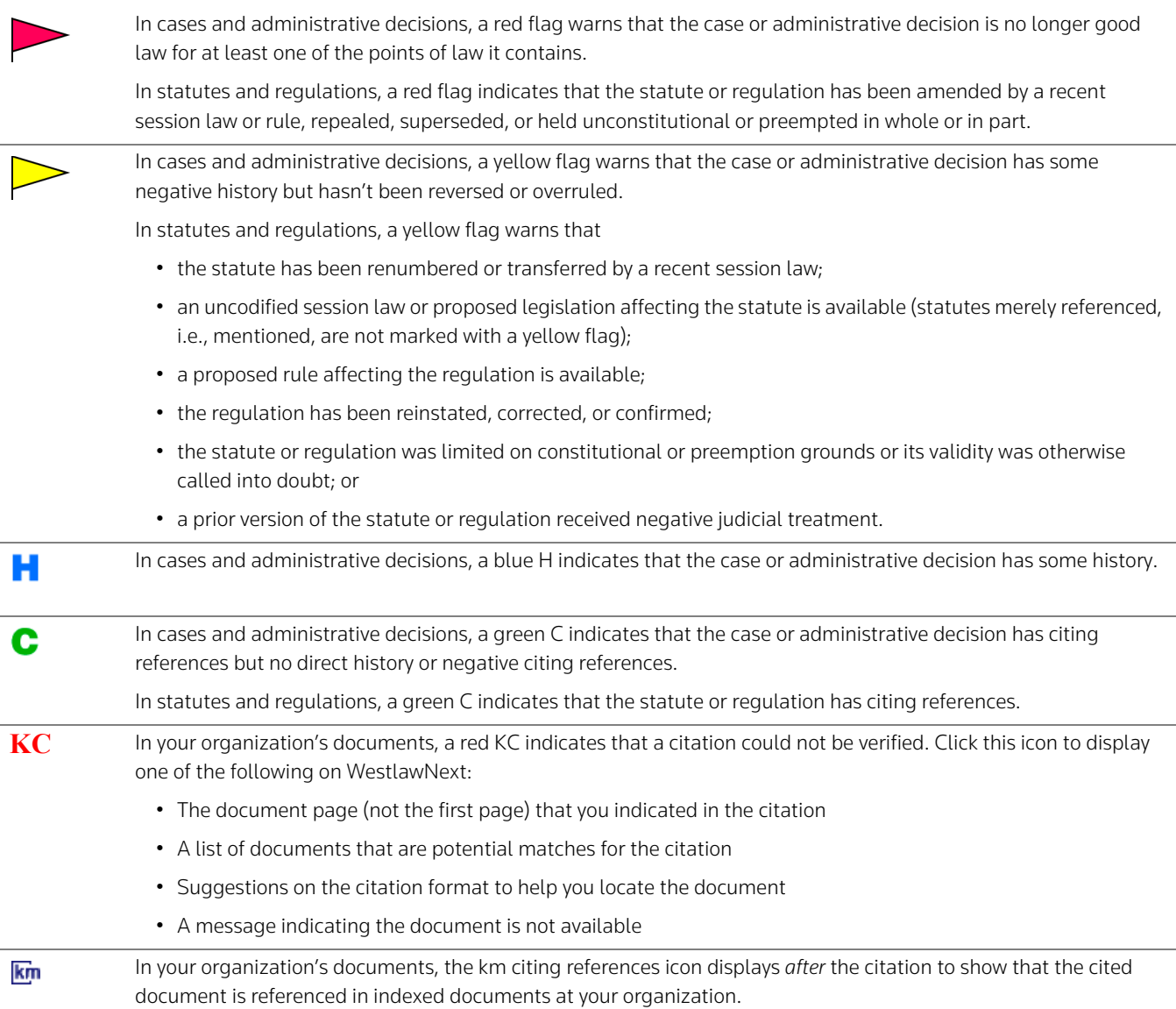

## To view detailed KeyCite information about a citation, click its KeyCite status flag [\(Figure 3-4\).](#page-23-0)

| West km <sup>*</sup>                             |                                                                                                    |                                                                                                    |                                                                                                    | <b>West km Documents</b><br>Click a KeyCite status flag to view a citation's KeyCite |                                                                                                    |                                          |                     |                     |                            |  |
|--------------------------------------------------|----------------------------------------------------------------------------------------------------|----------------------------------------------------------------------------------------------------|----------------------------------------------------------------------------------------------------|--------------------------------------------------------------------------------------|----------------------------------------------------------------------------------------------------|------------------------------------------|---------------------|---------------------|----------------------------|--|
| Litigation<br>Transactions                       | Search<br>KeyCite<br><b>KeySearch</b>                                                                                                    |                                                                                                    | Help<br>Westlaw.                                                                                                    |                                                                                      | information.                                                                                                    |                                          |                     |                     |                            |  |
| Tasks 2<br>tion. View Summary                    | Document<br>On Writ Of Certiorari To The United States Court Of Appeals For The Ninth<br>File Name: Amicus Brief Supporting Respondent Patrickson, et al. <b>EX.</b> ENOTE<br>Modified Date: 10/10/2007 11:09:00 AM                                                                                                    |                                                                                                    | West km<br>Document                                                                                                    |                                                                                      |                                                                                                    |                                          |                     |                     |                            |  |
| <b><i>typ</i></b> View Document                  | <b>Author: James Hiller</b><br>DMS Number: 3131                                                                                                    |                                                                                                    |                                                                                                    |                                                                                      | West km L<br>powered by WestSearch"                                                                                                    | JANA - Folders - History - Next Sign Off |                     |                     |                            |  |
| ton. View File Comments<br><b>Call Load Copy</b> | C 28 U.S.C. 1603(b). By virtue of a specific provision of the federal rew                                                                                                    |                                                                                                    | <b>WestlawNext</b>                                                                                                    |                                                                                      | Q- Enter search terms, citations, databases<br>All State & Federal -                                                                                                    | <b>SEARCH</b>                            |                     | Jana's Research (5) |                            |  |
| <b>PDR</b> Email File<br><b>fritt Document</b>   | U.S.C. 1441(d) <sup>[pp</sup> . applicable to suits against a "foreign state" as defin<br>1603(a), the FSIA also "guaranters roleign states the right to remove any<br>a state court to a federal court Perlinden B.V. v. Central Bank of Ni                                                                                                    | Verlinden B.V. v. Central Bank of Nigeria<br>Sucreme Court of the United States May 23, 1983 461 U.S. 480   103 S.Ct. 1982 |                                                                                                    |                                                                                      |                                                                                                    |                                          |                     |                     |                            |  |
| Search                                           | 480, 489 (1983) (citing 28 U.S.C. 441(d)(0)                                                                                                    |                                                                                                    | <b>Document</b>                                                                                                    | Filings (0)                                                                          | <b>Hegative Treatment (6)</b><br>Citing References (2.515).<br>History.(4)                                                                                                    | West km Citing References (1)            |                     |                     | Powered by KeyCite         |  |
| $D$ Edit Search<br>Return to Result List         | 2. Respondents brought suit against the petitioners in No. 01-593 (the Do)<br>alleging that the companies' overseas use of DBCP caused adverse health e<br>petitioners inpleaded the petitioners in No. 01-594 (the Deed Sea Companie<br>allegedly supplied some of the DBCP used on the fruit farms. The Deed Sea<br>of two companies incorporated in Israel, Dead Sea Bromine Company (DSB) a<br>Compounds Limited (BCL) |                                                                                                    | KeyCife, Negative Treatment<br><b>Negative Direct History</b>                                                                                                   |                                                                                      | The KeyCited document has been negatively impacted in the following ways by events or decisions in the same litigation or proceedings.                                                                                                    | 0 items selected                         |                     | $=$                 | $\boxtimes$<br>P.          |  |
|                                                  | At all times relevant to this case, the State of Israel has owned at leas<br>the Dead Sea Companies' corporate parents. During a significant part of t                                                                                                    | There is no negative direct history.                                                                                       |                                                                                                    |                                                                                      |                                                                                                    |                                          |                     |                     |                            |  |
|                                                  | respondents allege exposure to DBCP--from 1975 to 1985-- the State of Isra<br>the shares of Israel Chemicals Limited, which owned a large majority of th<br>Sea Vorks Limited, which in turn owned a majority of the shares in DSB. S<br>3a. During that same period, Dead Sea Works and DSB, individually or colle<br>large asjority of the shares of BCL. Id. at 4a. In the 1990s, the State of                          |                                                                                                    | Negative Citing References (6)<br>The KeyCited document has been negatively referenced by the following events or decisions in other litigation or proceedings: |                                                                                      |                                                                                                    |                                          |                     |                     |                            |  |
|                                                  | divest its interest in Israel Chemicals Limited. When this lawsuit was fi<br>State of Israel owned approximately 32% of that company's shares, one of                                                                                                    |                                                                                                    | □ Treatment                                                                                                    | Title                                                                                |                                                                                                    | Date                                     | Type Depth          |                     | Headnote(s)                |  |
|                                                  | one of BCL's shares. See Dead Sea Br. 7.<br>T Term <b>IS N</b> Document 3 <b>N</b>                                                                                                    |                                                                                                    | Not Followed as<br>Dicta                                                                                                    |                                                                                      | <b>Rubin v. The Islamic Republic of Iran MOST NEGATIVE</b><br>456 F.Supp.2d 228, 232, D.Mass<br>INTERNATIONAL LAW - Judgment. Antiquities belonging to Iran within possession of university<br>could be subject to execution and attachment.                                                      | Sep. 30, 2006                            | Case <b>Hilli</b>   |                     | 6 10 15<br>(S.Ct)          |  |
|                                                  |                                                                                                    | п.                                                                                                    | Distinguished by                                                                                                    |                                                                                      | Proyectin de Venezuela, S.A. v. Banco Industrial de Venezuela, S.A.<br>760 F.2d 390, 394, 2nd Cir.(N.Y.)<br>On appeal from a judgment entered in the Southern District of New York, Vincent L. Broderick.<br>District Judge, derwing appellant's motion to remand the action to the Supreme Court | Apr. 04, 1985                            | Case <b>William</b> |                     | 10 13<br>18 (S.Ct)         |  |
|                                                  |                                                                                                    |                                                                                                    | Distinguished by                                                                                                    |                                                                                      | State Street Bank and Trust Co. v. Inversiones Errazuriz, Limitada                                                                                                    | Feb. 04, 2002                            |                     |                     | Case <b>Bill 10</b> (S.Ct) |  |

<span id="page-23-0"></span>**Figure 3-4. KeyCite status flags in a document and KeyCite information on WestlawNext**

## <span id="page-24-4"></span><span id="page-24-0"></span>4 Browsing Retrieved Documents

Retrieved documents are displayed in the result list.

### <span id="page-24-1"></span>**Viewing a Result List**

Documents retrieved from a search are listed either in reverse chronological order (based on the date the document was last modified) or in order of relevance, depending on your organization's settings.

Documents retrieved using KeyCite are listed based on the depth of treatment (see page [14](#page-21-0)), and then in reverse chronological order.

When the result list has more than 20 documents, click the Next arrow  $\blacksquare$  at the bottom of the page to view additional documents.

For each document in a search result, the first three search terms are shown in the result list with surrounding document text and the search terms are highlighted in yellow [\(Figure 4-1\)](#page-24-2). (This feature does not apply to KeyCite or KeySearch results.)

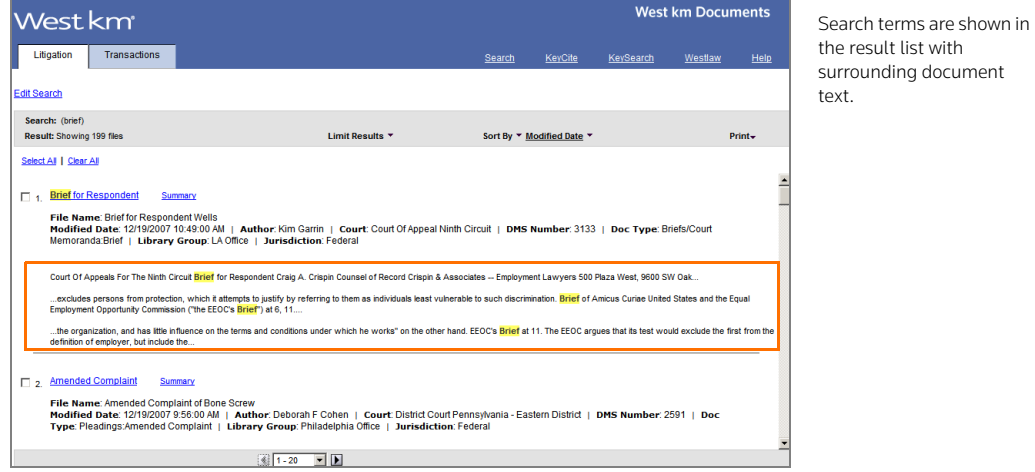

<span id="page-24-2"></span>**Figure 4-1. A search result list**

From the result list you can perform these tasks:

- To view one of your organization's documents, click its title. For details, [see "Viewing a Document"](#page-27-0)  [on page 20](#page-27-0).
- To view details about the document, click Summary next to the title. For details, see "Viewing a [Document Summary" on page 22](#page-29-0).
- To view comments about the document that were added by a colleague with annotator rights, click

<span id="page-24-7"></span><span id="page-24-6"></span><span id="page-24-3"></span>the Note icon  $(\overline{F_{\text{NOTE}}})$ .

- An Exemplar icon ( $E^2$  or  $E^2$ ) in the result list indicates that the document has been flagged as a model example by a colleague with annotator rights. You may want to use this document to draft new documents of the same type.
- <span id="page-24-5"></span>• To change your search, click Edit Search or Edit KeyCite at the top of the result list.
- To restrict the number of documents in your result, point to Limit Results at the top of the result list and then choose a restriction. For details, see the following section, ["Limiting a List of Retrieved](#page-25-0)  [Documents.](#page-25-0)"
- To change the sort order of the result list, point to Sort By at the top of the result list and then choose a category.

<span id="page-25-4"></span><span id="page-25-3"></span><span id="page-25-2"></span>**Note** Documents in a KeySearch result cannot be resorted.

• To print the result list, point to Print at the top of the result list and then choose Result List. To print documents from the result list, select the check box next to one or more titles, point to Print, and then choose Selected Documents. For details, [see "Printing Documents" on page 23](#page-30-0).

#### <span id="page-25-0"></span>**Limiting a List of Retrieved Documents**

Your KeyCite, search, or KeySearch result may retrieve a large number of your organization's documents in the West km interface. You can restrict the number of documents to more easily pinpoint those that are the most pertinent.

To restrict the number of documents in a result, complete these steps:

1. Point to Limit Results at the top of the result list and then choose a restriction (e.g., Author). The Limits page is displayed [\(Figure 4-2\)](#page-25-1).

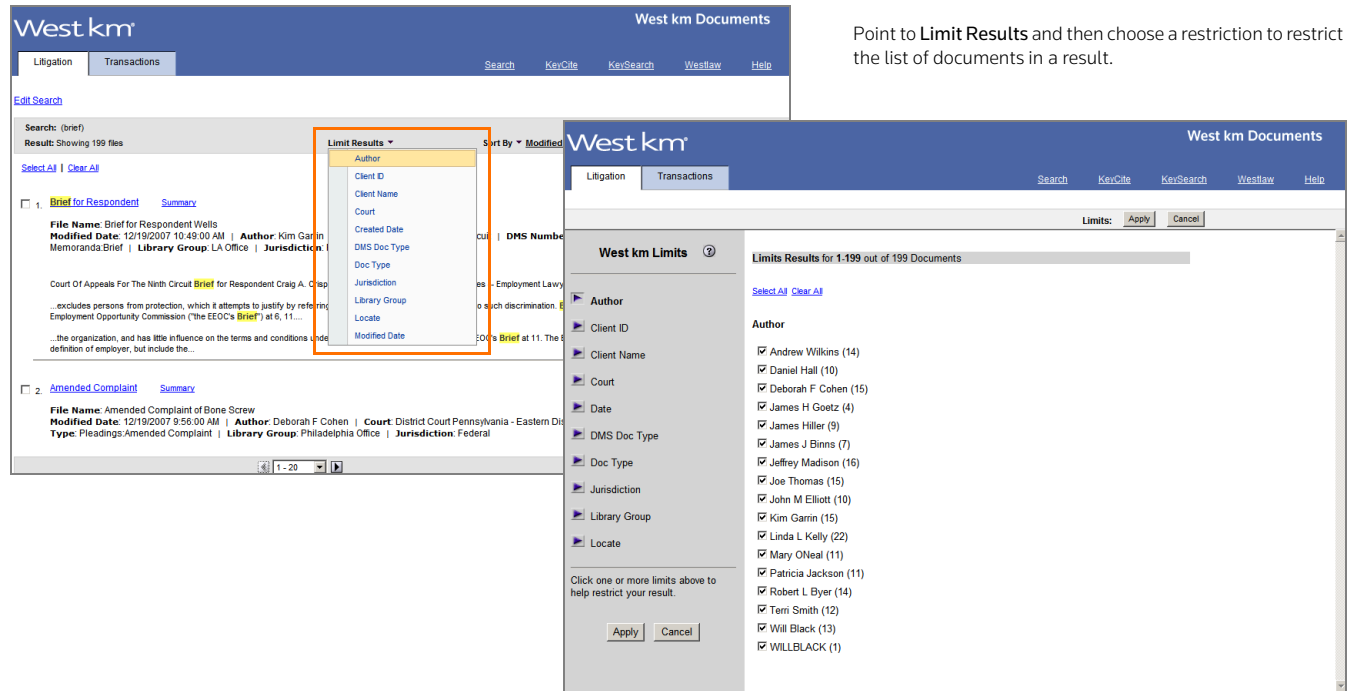

<span id="page-25-1"></span>**Figure 4-2. The Limits page and options for the Author restriction**

2. In the right frame, specify the options you want to use to restrict the result.

Numbers after each item show the number of documents in the result pertaining to that item. For example, numbers after each author name represent the number of documents in the result that are authored by that person.

**Note** To improve performance for large result lists, West km for Litigation initially processes a subset of documents to produce the counts and the items you can select for the restrictions. To process the next set of documents, update the counts, and show additional items you can select for a restriction, click Next.

- 3. If desired, click an arrow in the left frame to specify another restriction. Depending on your West km configuration, the restrictions listed in [Table 4-1](#page-26-0) may be available to you.
- <span id="page-26-11"></span><span id="page-26-10"></span>4. To restrict your result to documents that contain particular terms, whether or not the terms appear in your original query, use the Locate restriction. In the *Locate Query* text box, type a terms and connectors query (see pages [4–](#page-11-1)[5](#page-12-3)). Your query can include field restrictions, such as au(john /3 maxwell). For a list of field restrictions that may be available to you, see "Adding Field [Restrictions to Your Query" on page 7](#page-14-0).
- <span id="page-26-12"></span>5. Click Apply. The result is displayed with the restrictions you specified.

If you use the Locate restriction, the Locate terms are highlighted. Original terms are highlighted in yellow and your additional (Locate) terms are highlighted in purple. Use Term arrows to view the next or previous term in your Locate result.

To modify your restrictions, point to Edit Limits and choose the first restriction that you want to modify. Then change your restrictions and click Apply.

<span id="page-26-2"></span>To cancel your restrictions and display the list of all documents in the original result, do one of the following:

- On the West km Limits page, click Cancel.
- <span id="page-26-9"></span>• From a result, point to Edit Limits and then choose Cancel Limits.

<span id="page-26-8"></span><span id="page-26-7"></span><span id="page-26-6"></span><span id="page-26-5"></span><span id="page-26-4"></span><span id="page-26-3"></span><span id="page-26-1"></span>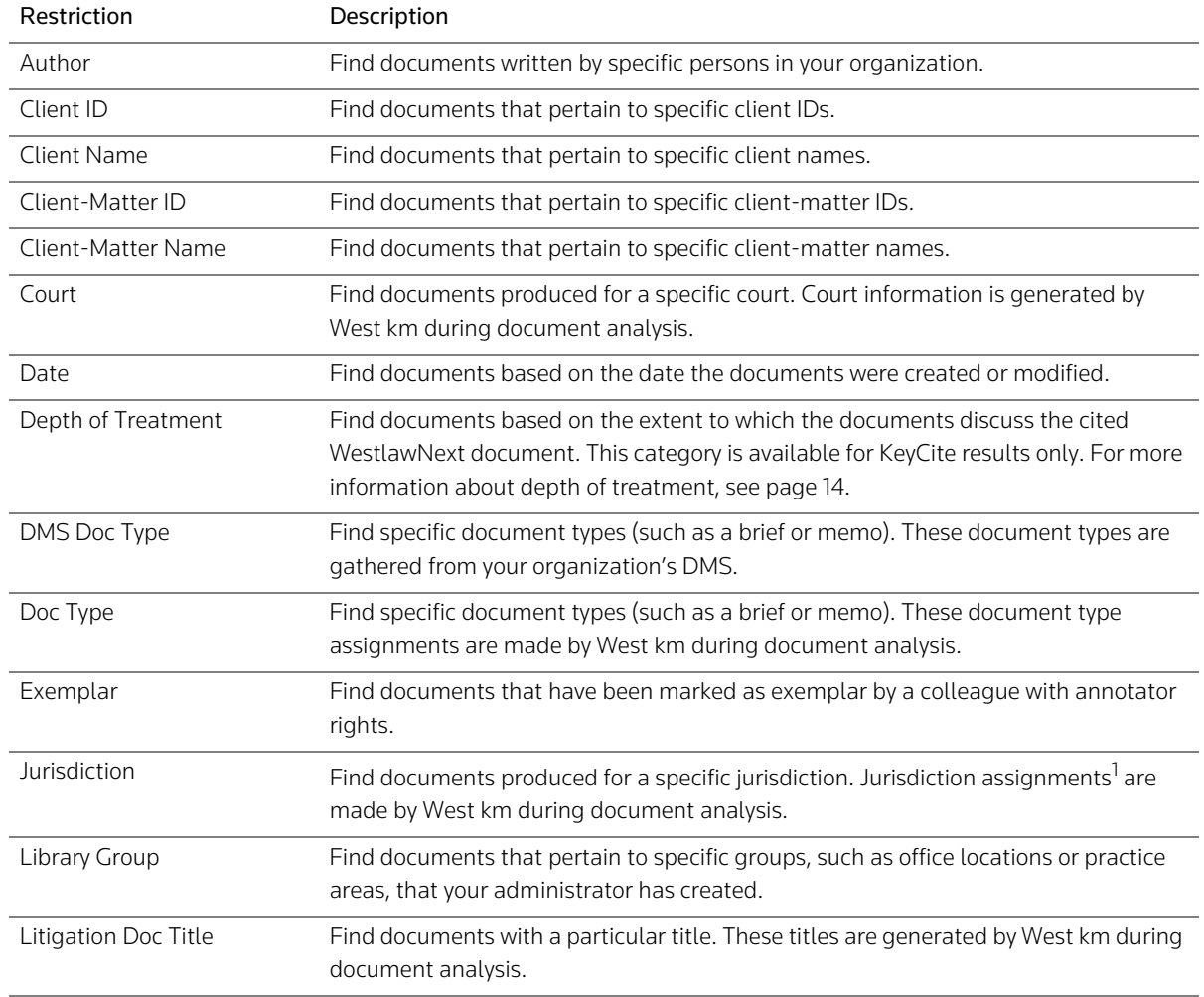

#### <span id="page-26-0"></span>**Table 4-1. Limit restrictions**

#### **Table 4-1. Limit restrictions (continued)**

<span id="page-27-7"></span><span id="page-27-6"></span>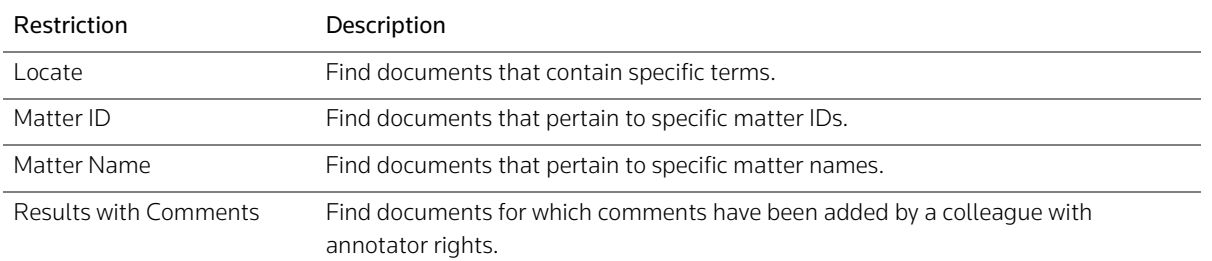

<span id="page-27-3"></span>1. A jurisdiction assignment of "Other" refers to national associations, including the American Bar Association, American Arbitration Association, and National Association of Securities Dealers.

#### <span id="page-27-5"></span><span id="page-27-0"></span>**Viewing a Document**

To view a document in a result list in the West km interface, click its title [\(Figure 4-3\).](#page-27-1)

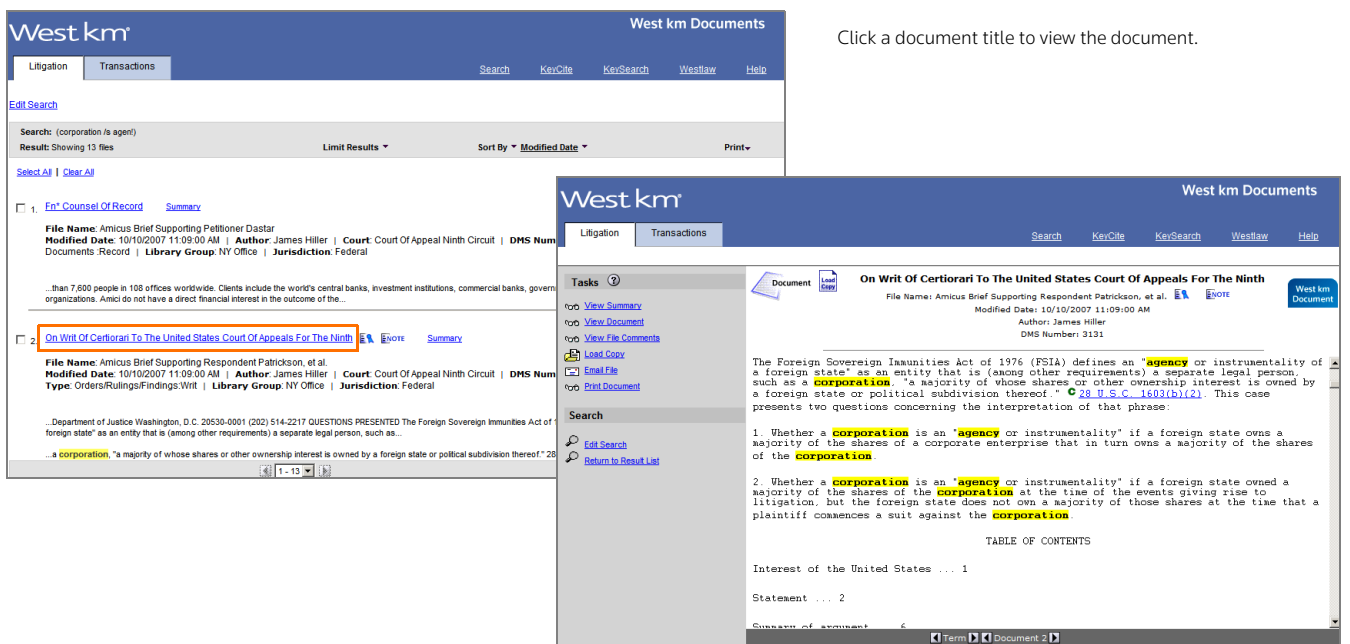

<span id="page-27-1"></span>**Figure 4-3. An organization's result list and a view of one of the documents**

If your administrator has given you the necessary access rights to the document, a copy of the document is displayed in the right frame.

#### Highlighted Terms

If you retrieve a document by running a search or by using a KeySearch query, the search terms are highlighted in yellow. If you retrieve a document using KeyCite, the references to the cited WestlawNext document are highlighted. The first occurrence of the term is automatically displayed.

#### Browsing Arrows

- <span id="page-27-8"></span><span id="page-27-2"></span>• Term arrows take you to the next or previous term in your result. (In a KeySearch result, Term arrows function only for documents retrieved via the KeySearch query. In a KeyCite result, Term arrows function only within the document you're viewing.)
- <span id="page-27-4"></span>• Document (Doc) arrows take you to the next or previous document in your search result.

#### Citation Links and KeyCite Status Flags

- <span id="page-28-10"></span><span id="page-28-2"></span>• Each citation in the document is a hypertext link to the cited document. To access the cited document on WestlawNext, click the link.
- For each citation that has available KeyCite information, a KeyCite status flag is displayed before the citation. To access additional KeyCite information for the citation on WestlawNext, click the flag.
- <span id="page-28-7"></span>• For each citation that is referenced in other indexed documents at your organization, a km citing references icon ( $km$ ) is displayed after the citation. To view the citing documents, click the icon.

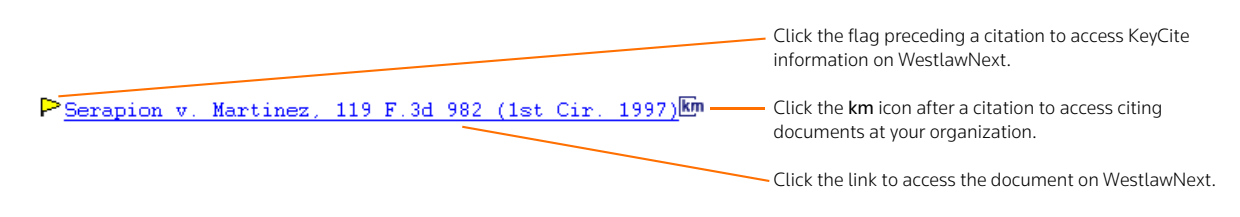

#### <span id="page-28-0"></span>**Figure 4-4. A citation with links and KeyCite status flags**

For more information about KeyCite status flags, see ["KeyCite Status Flags" on page 15](#page-22-0).

#### Document Annotations

• To view comments about a document that were added by a colleague with annotator rights, click

<span id="page-28-6"></span><span id="page-28-1"></span>the Note icon ( $\frac{F_{\text{NOTE}}}{F}$ ) in the document header. A Note icon appears in result lists and in document headers when viewing an annotated document or its summary.

• An Exemplar icon ( $E^{\text{th}}$  or  $E^{\text{th}}$ ) indicates that the document has been flagged as a model example by a colleague with annotator rights. Exemplar icons appear in result lists and in document headers when viewing an annotated document or its summary.

#### Document Tasks

- <span id="page-28-5"></span>• To view details about the document, click View Summary. For details, see "Viewing a Document [Summary"](#page-29-0) below.
- To view comments about a document that were added by a colleague with annotator rights, click View File Comments.
- <span id="page-28-4"></span><span id="page-28-3"></span>• To open a copy of the document in its original format (e.g., Microsoft Word), click Load Copy.
- To e-mail a copy of the document in its original format (e.g., Microsoft Word), click Email File. An e-mail template is displayed with the document automatically attached.
- To print the document, click Print Document. For details, [see "Printing Documents" on page 23.](#page-30-0)

#### Search Options

- <span id="page-28-9"></span><span id="page-28-8"></span>• To edit the search of your organization's West km documents, click Edit Search.
- To return to your existing search result, click Return to Result List.

#### <span id="page-29-0"></span>**Viewing a Document Summary**

To view a document summary [\(Figure 4-5\)](#page-29-1) in the West km interface, do one of the following:

- <span id="page-29-3"></span>• When viewing a result list, click Summary next to the document title.
- When viewing a document, click View Summary in the *Tasks* list.

The document summary provides details about the document.

- Document Profile: Displays data about the document that was generated by West km during analysis of the document, such as the document title, jurisdiction, court, and document type.
- File Profile: Displays metadata about the document that was gathered from your organization's DMS, such as file title, author, created and modified date, and client and matter information.
- <span id="page-29-5"></span>• Library Groups: Displays the library groups (e.g., office locations, practice areas) to which the document is assigned.
- <span id="page-29-4"></span><span id="page-29-2"></span>• KeySearch Topics: Displays the topics to which the document is assigned. If the Hand icon ( $\mathbb{W}$ ) appears next to a topic, your administrator manually assigned the document to that topic. If no icon appears, then CaRE automatically assigned the document to that topic.

Click View Summary to access details about a displayed document.

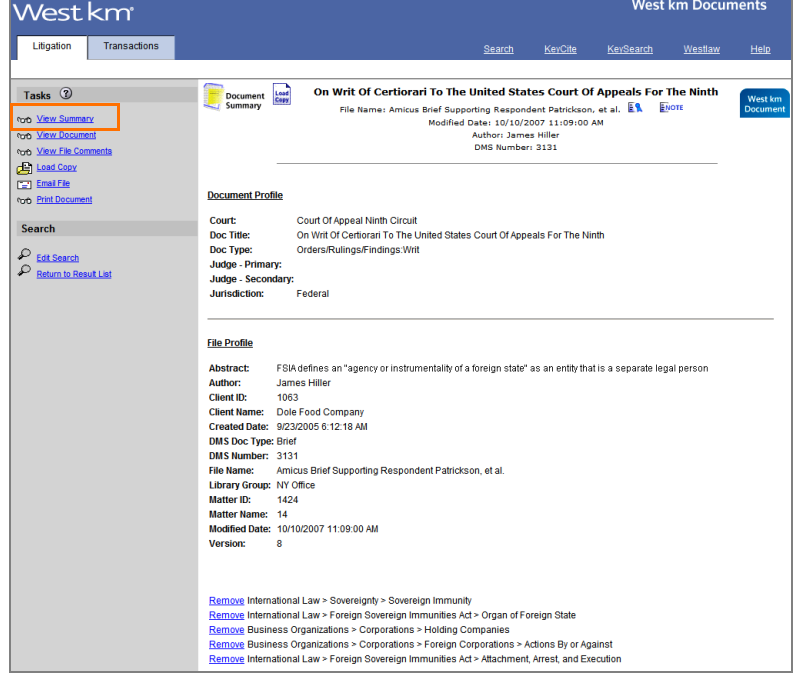

<span id="page-29-1"></span>**Figure 4-5. A document summary**

### <span id="page-30-4"></span><span id="page-30-0"></span>**Printing Documents**

You can print documents in the West km interface. You can print your request on a printer that is on your network or directly connected to your computer.

#### <span id="page-30-1"></span>**Printing from a Document or Summary**

When you are viewing a document or its summary, complete these steps to print the document:

- 1. In the *Tasks* list, click Print Document.
- 2. In the West km Print dialog box, select the range and content options you want.
- 3. Click Send Request. After a moment, the Print dialog box from your Web browser is displayed.
- 4. Select a printer and click Print.

#### <span id="page-30-2"></span>**Printing from a Result List**

When you are reviewing a result list, complete these steps to print one or more documents or to print the list of documents:

- 1. If you want to print selected documents, select the check box next to each document in the result that you want to print.
- 2. Point to Print at the top of the result list and then choose what you want to print. You can print selected documents or the result list [\(Figure 4-6\)](#page-30-3).

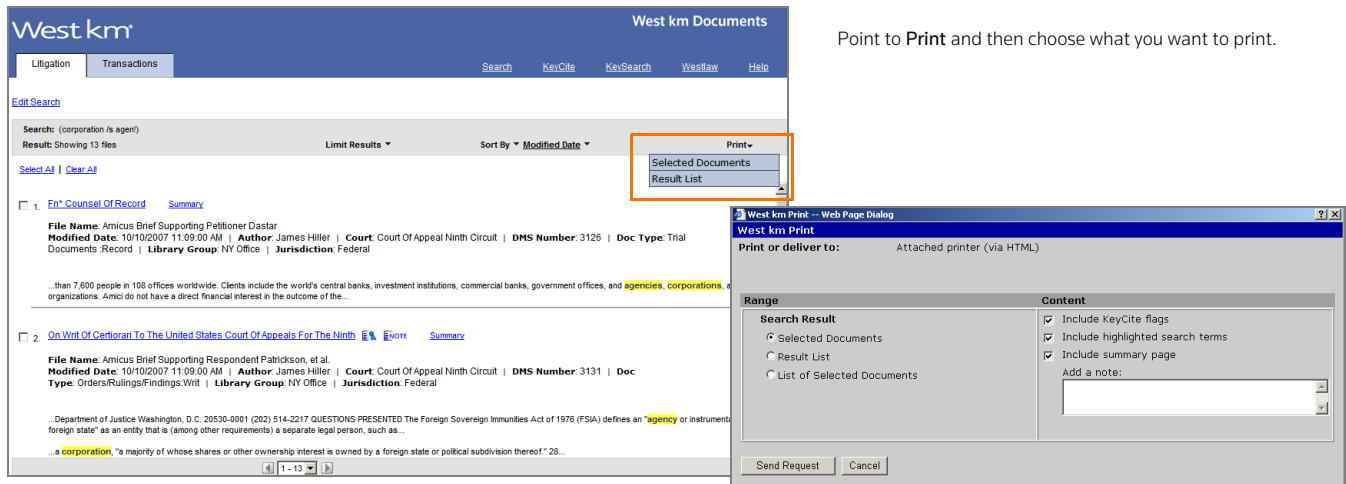

<span id="page-30-3"></span>**Figure 4-6. The Print menu and the Print dialog box**

- 3. In the Print dialog box, select the range and content options you want.
- 4. Click Send Request. After a moment, the Print dialog box from your Web browser is displayed.
- 5. Select a printer and click Print.

## <span id="page-32-7"></span><span id="page-32-5"></span><span id="page-32-0"></span>5 Retrieving West km Citing Documents on WestlawNext

<span id="page-32-6"></span>On WestlawNext, you can easily find your organization's West km documents that cite WestlawNext documents. The KM icon  $(\mathbb{K}^d)$  indicates that one or more of your organization's documents cite a WestlawNext document.

### <span id="page-32-3"></span><span id="page-32-1"></span>**Retrieving Citing Documents from a WestlawNext Document**

<span id="page-32-4"></span>When you are viewing cases, statutes, regulations, or administrative decisions on WestlawNext, the KM icon  $(\mathbb{M})$  is displayed in the document header (and in the result list) when one of your organization's West km documents includes the citation. To retrieve the documents in your organization that cite the WestlawNext document, click the KM icon or the West km Citing References tab [\(Figure 5-1\).](#page-32-2)

Your organization's citing documents are listed by their depth of treatment (see page [14](#page-21-3)) and then in reverse chronological order on the West km Citing References tab. To view a citing document, click its title.

<span id="page-32-2"></span>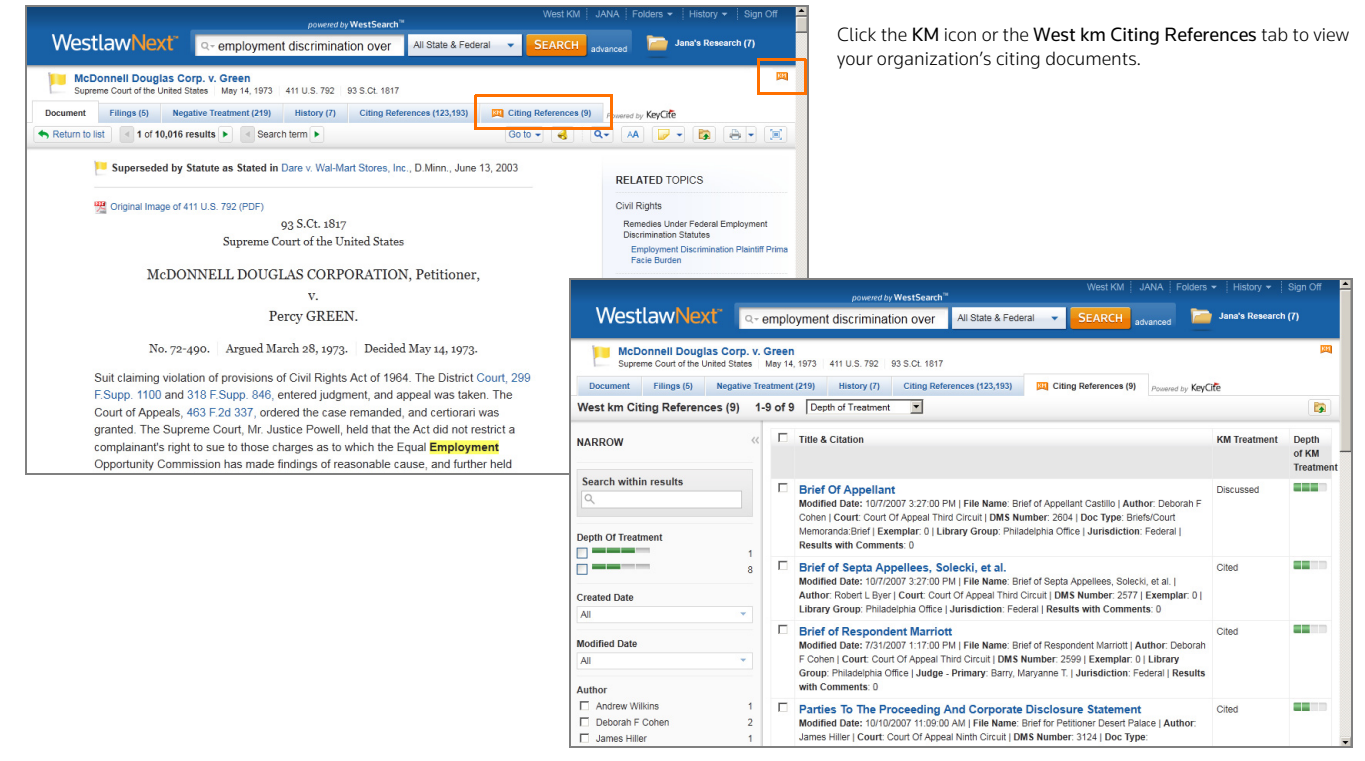

**Figure 5-1. West km citing documents from a WestlawNext document**

#### <span id="page-33-4"></span><span id="page-33-2"></span><span id="page-33-0"></span>**Retrieving Citing Documents from a WestlawNext Result**

When you are viewing a result list on WestlawNext, the KM icon ([32]) is displayed next to a document's title when that WestlawNext document is cited in your organization's West km documents.

To retrieve the documents in your organization (from all library groups) that cite the WestlawNext document, click the KM icon next to the document title [\(Figure 5-2\).](#page-33-1)

<span id="page-33-3"></span>Your organization's citing documents are listed on the West km Citing References tab.

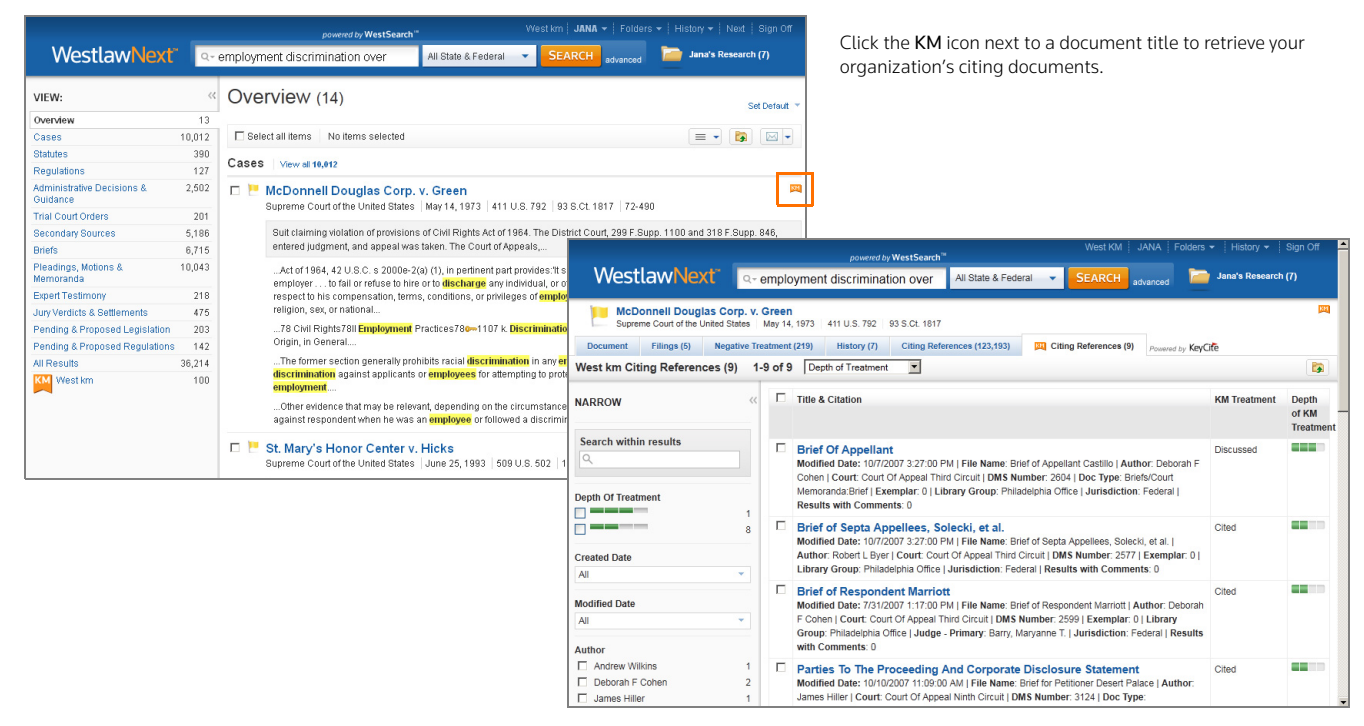

<span id="page-33-1"></span>**Figure 5-2. West km citing documents from a WestlawNext result list**

## <span id="page-34-3"></span><span id="page-34-0"></span>6 Searching for West km Documents on **WestlawNext**

<span id="page-34-6"></span>With West km for Litigation, when you run a search on WestlawNext, your organization's West km documents are automatically included in the result. You can also search only your organization's West km documents on WestlawNext.

#### <span id="page-34-1"></span>**Accessing West km Documents from a WestlawNext Result**

To access your organization's West km documents from a WestlawNext result, complete these steps:

- <span id="page-34-5"></span>1. On WestlawNext, perform a search as you normally would.
- 2. In the left column on the results page, click the West km content type [\(Figure 6-1\)](#page-34-2).
	- **Note** Your organization may have a customized name for the West km content type.

Your organization's documents resulting from the search are listed in the center column.

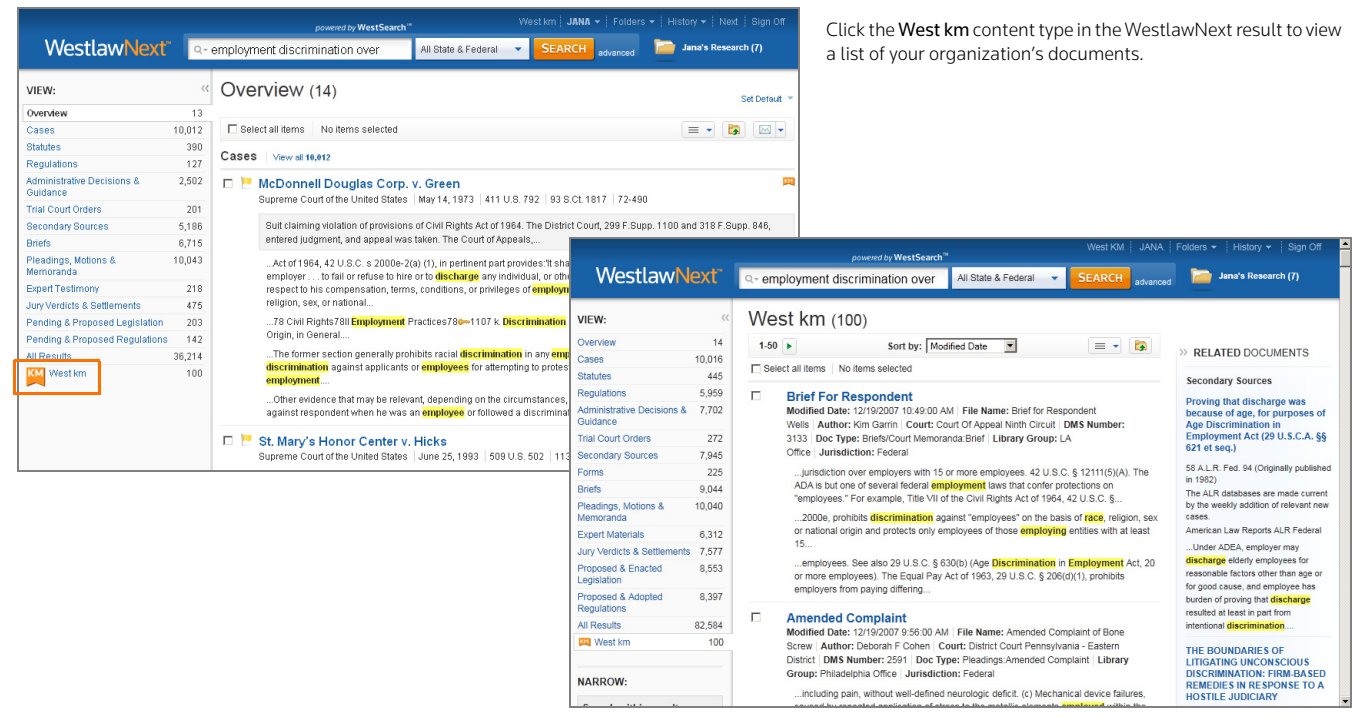

**Figure 6-1. West km documents from a WestlawNext search**

<span id="page-34-4"></span><span id="page-34-2"></span>**Note** When simultaneously searching WestlawNext documents and your organization's documents, field restrictions and concepts you have specified to be included or excluded in retrieved WestlawNext documents won't be used to search your organization's documents. For example, the WestlawNext title field search ti(mcdonnell) is converted to the term mcdonnell when your organization's documents are searched.

#### <span id="page-35-3"></span><span id="page-35-0"></span>**Searching Only West km Documents on WestlawNext**

You can search only your organization's West km documents on WestlawNext. You can search all your West km content or search within a particular library group.

#### <span id="page-35-1"></span>**Searching All West km Content**

To search across all your organization's West km content on WestlawNext, complete these steps:

1. On the WestlawNext home page, click West km on the All Content tab [\(Figure 6-2\).](#page-35-2)

**Note** Your organization may have a customized link name.

2. In the search box at the top of the West km page, type your query. You can enter simple descriptive terms or a query with terms and connectors.

If you enter a terms and connectors query, you can restrict all or part of your search to specific document metadata. For a list of field restrictions that may be available to you, see [Table 2-6 on](#page-14-4)  [page 7.](#page-14-4)

- Click the West km category on the WestlawNext home page to **WestlawNext**® search your organization's documents.All State & Federal  $Q + Er$  $\ddot{\phantom{0}}$ Jana's Research (7) **III** Browse All Content Federal Ma State Mat Topics Tools Favorites Cases **Briefs** Dockets Statutes & Court Rules Pleadings, Motions &<br>Memoranda News Regulations Patents Regulations<br>
Administrative Decisions &<br>
Guidance<br>
Jury Verdicts & S Public Records & **WestlawNext** 3rd Circuit Jury Verdicts & Settlements Guidance Trial & Oral Argument **Trial Court Orders** Proposed & Enacted Transcripts Legislation Secondary Sources Directories West km Proposed & Adopted **Business Information** Forms Regulations **International Materials** Practice Area West km Chicago Offic<br>LA Office NY Office Philadelphia Office  $\Rightarrow$  Edit home page Preferences | Getting Started | Help<br>Westlaw. © 2010 Thomson Reuters | Privacy | Contact Us | 1-800-REF-ATTY (1-800-733-2889) | Improve Westla THOMSON REUTE
- 3. Click Search.

<span id="page-35-2"></span>**Figure 6-2. The West km category on WestlawNext**

The documents matching your search criteria are displayed in the center column. For details, [see](#page-37-0)  ["Browsing West km Results on WestlawNext" on page 30](#page-37-0).

**Note** You can save your organization's West km database as a favorite. On the West km page, click Add to Favorites.

#### <span id="page-36-0"></span>**Searching a West km Library Group**

To search a particular West km library group on WestlawNext, complete these steps:

- 1. On the WestlawNext home page, click West km on the All Content tab.
- 2. On the West km page, click the library group you want to search [\(Figure 6-3\)](#page-36-1).

The West km documents within the selected library group are listed in the center column.

3. To search within the selected library group, type your query in the search box at the top of the West km library group page and click Search.

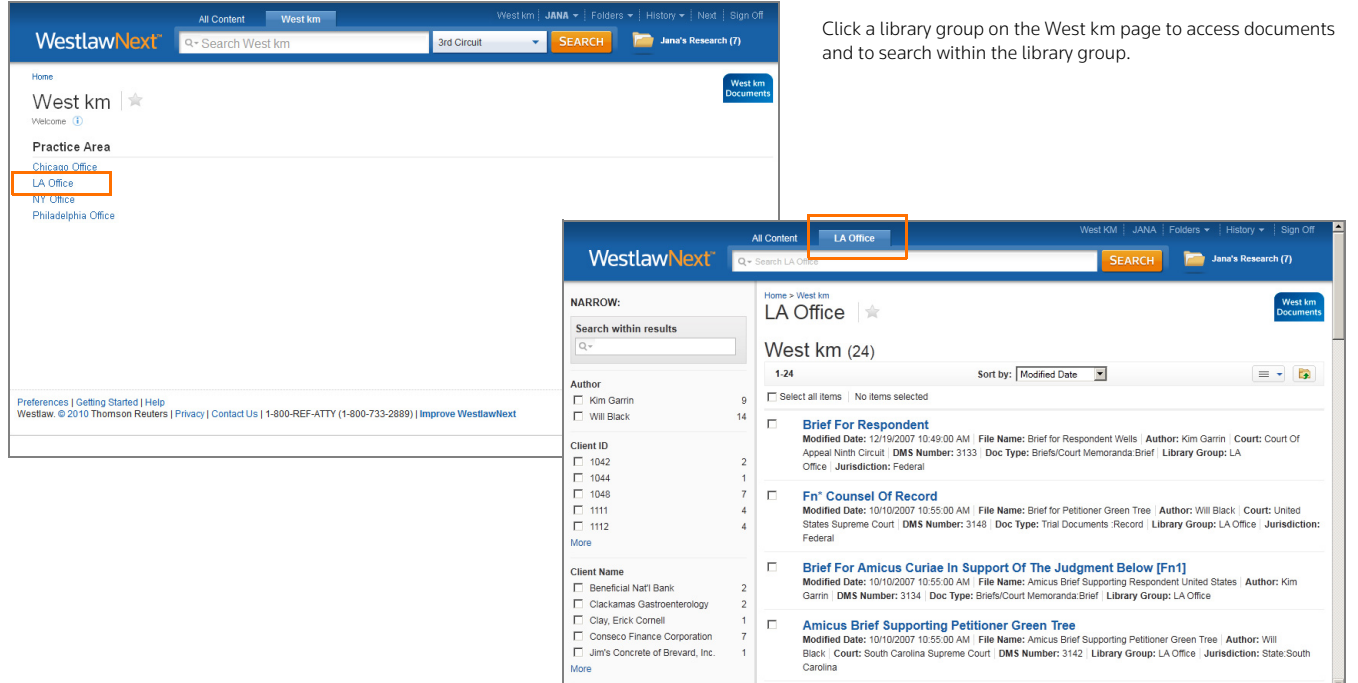

<span id="page-36-1"></span>**Figure 6-3. A West km library group on WestlawNext**

## <span id="page-37-3"></span><span id="page-37-0"></span>7 Browsing West km Results on **WestlawNext**

You can browse West km results on WestlawNext similar to other document results [\(Figure 7-1\).](#page-37-1)

|                                                                                                 | Folders *<br>Sign Off<br>West KM<br><b>JANA</b><br>History $\blacktriangleright$<br><b>West km</b><br><b>All Content</b>                                                                                                    |  |  |  |  |  |  |
|-------------------------------------------------------------------------------------------------|----------------------------------------------------------------------------------------------------|--|--|--|--|--|--|
| WestlawNext <sup>®</sup>                                                                        | Jana's Research (7)<br><b>SEARCH</b><br>Q-employ!                                                                                                    |  |  |  |  |  |  |
| NARROW:<br>Indo Filters<br>Search within results                                                | Back to West km<br>$\iota\iota$<br>West $km(6)$<br>Sort by: Modified Date<br>$1-6$<br>$\overline{\phantom{a}}$<br>□ Select all items   No items selected                                                                                                    |  |  |  |  |  |  |
| Q-discominat!<br>Undo search within<br><b>Author</b><br>Andrew Wilkins                          | <b>Brief For Appellant Bruce E. Pritchett</b><br>Modified Date: 10/7/2007 3:27:00 PM   File Name: Brief for Appellant Pritchett   Author: Jeffrey Madison   Court: Court Of<br>Appeal Third Circuit   DMS Number: 2754   Doc Type: Briefs/Court Memoranda:Brief   Library Group: Philadelphia<br>Office Jurisdiction: Federal<br>in denving Appellant's Motion to Amend Complaint to add the parent corporation of Appellee as an defendant pursuant to a<br>joint-employer and/or single employer theory of liability? 3. Whether the district court committed reversible error in denving<br>Appellant's<br>Relations Commission? STATEMENT OF THE CASE This lawsuit concerns the legality of Appellee's retaliatory *2<br>R<br>termination of Appellant from its employment under Title VII and the Pennsylvania Human Relations Act. Appellant, Bruce E.<br>Pritchett, a black male, began his |  |  |  |  |  |  |
| Deborah F Cohen<br><b>E</b> James H Goetz<br><b>F</b> James Hiller<br>V Jeffrey Madison<br>More |                                                                                                    |  |  |  |  |  |  |
| <b>Client ID</b><br>$\Box$ 1001<br>$\Box$ 1081                                                  | racist remark, his suspension was reduced to one day. On January 17, 1995, however, Appellant filed a complaint of race<br>discrimination against Appellee with the Pennsylvania Human Relations Commission which was cross-filled with the Equal<br><b>Employment</b> Opportunity Commission                                                                                                    |  |  |  |  |  |  |
| $\Box$ 1113<br>$\Box$ 1132<br><b>Client Name</b>                                                | п<br>3<br>Brief of Appellee Pittsburgh Board of Public Ed., et al.<br>Modified Date: 10/7/2007 3:27:00 PM File Name: Brief of Appellee Pittsburgh Board of Public Ed., et al. Author: Jeffrey<br>Madison   Court: Court Of Appeal Third Circuit   DMS Number: 2743   Library Group: Philadelphia Office   Jurisdiction:<br>Federal                                                                                                    |  |  |  |  |  |  |
| □ Imperial Metal and Chemical<br>Co.                                                            | 1<br>Amendment protection  17 B. The District Court appropriately held that Murray failed to establish that she had suffered<br>adverse employment action as the result of her First Amendment activity  21 (i) Murray failed to establish that she suffered                                                                                                    |  |  |  |  |  |  |

<span id="page-37-1"></span>**Figure 7-1. A West km result on WestlawNext**

## <span id="page-37-4"></span>View a Document ❶

View a West km document by clicking its title. For details, [see "Viewing a West km Document" on](#page-39-0)  [page 32](#page-39-0).

## <span id="page-37-6"></span><sup>2</sup> Narrow with Filters

Narrow your West km result by searching within a result or by using filters. For details, [see "Narrowing](#page-39-1)  [Your West km Result with Filters" on page 32.](#page-39-1)

## <span id="page-37-5"></span>**8** Sort

Change the sort order of the result list by choosing a category.

## 4 Detail Selector

Choose the level of detail displayed for documents in the result list.

| <b>Less Detail</b>   |  |
|----------------------|--|
| More Detail<br>$=$   |  |
| $\equiv$ Most Detail |  |

<span id="page-37-2"></span>**Figure 7-2. Detail selector**

## **6** Save to Folder

Save a West km document to a folder. Select the document, click the Save to Folder icon ( $\Box$ ), choose the folder you want, and click Save. (You can also click and drag the document title to your research folder.)

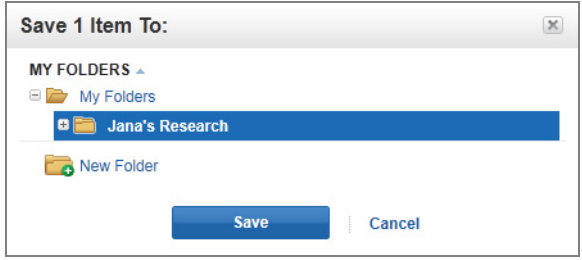

<span id="page-38-0"></span>**Figure 7-3. Save to folder**

**Note** West km documents that have been added to folders in WestlawNext may not be available if the document was deleted, the document was moved to a different West km collection, or user rights to the document have changed.

For additional information about browsing results on WestlawNext, see the Documentation articles in the WestlawNext Help Center.

#### <span id="page-39-7"></span><span id="page-39-0"></span>**Viewing a West km Document**

To view one of your organization's retrieved West km documents on WestlawNext, click its title [\(Figure 7-4\)](#page-39-3).

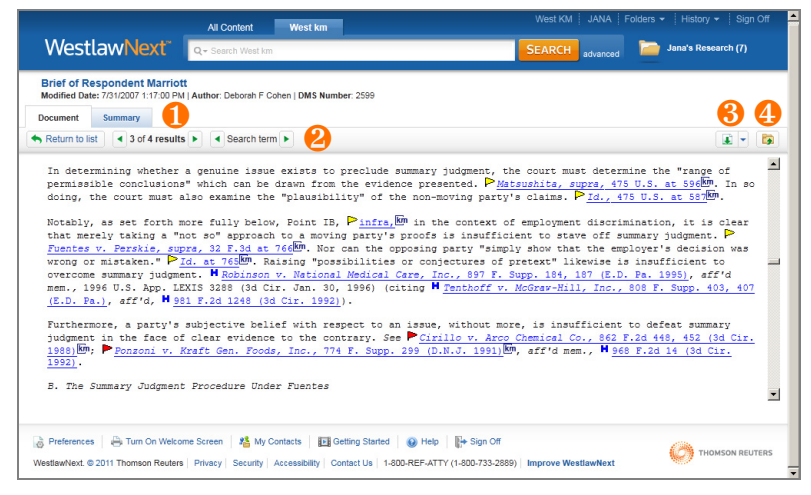

**Figure 7-4. A West km document on WestlawNext**

## <span id="page-39-9"></span><span id="page-39-3"></span><sup>1</sup>Summary

To view details about the document, click the Summary tab.

## <span id="page-39-5"></span>2 Previous/Next Navigation

To navigate through documents or search terms in your result, click the navigation arrows ( $\Box$ ). To return to your result list, click Return to List.

## <span id="page-39-6"></span><sup>8</sup> Load Copy

To work with the document, click the Load Copy icon  $(\Box)$ . A copy of the document in its original format (e.g., Microsoft Word) is displayed, allowing you to edit or save the document as you normally would.

## <span id="page-39-8"></span>4 Save to Folder

To save a document so you can easily refer to it later, click the Save to Folder icon ( $\Box$ ), choose the folder you want, and click Save.

#### <span id="page-39-10"></span><span id="page-39-1"></span>**Narrowing Your West km Result with Filters**

You can narrow your West km result on WestlawNext by searching within a result or by using filters.

#### <span id="page-39-11"></span><span id="page-39-2"></span>**Searching within Results**

To narrow a result using additional terms, complete these steps:

- 1. Under *Narrow* in the left column, type your terms in the *Search within Results* text box [\(Figure 7-5\).](#page-39-4)
- 2. Click Search.

| <b>Search within results</b> |                         | $\times$ |
|------------------------------|-------------------------|----------|
| race                         |                         |          |
|                              |                         |          |
|                              |                         |          |
|                              | <b>SEARCH</b><br>Cancel |          |

<span id="page-39-4"></span>**Figure 7-5. Search within Results text box**

The new result is displayed.

- Both your original search terms and the terms used to narrow your result are highlighted in the documents. Original terms are highlighted in yellow and your additional (search within) terms are highlighted in purple.
- To remove a search within a result, click Undo Search Within.

#### <span id="page-40-0"></span>**Using Filters**

To narrow a result using filters, under *Narrow* in the left column, select values in one or more categories. Numbers indicate the number of documents in the result with that value.

The result is updated immediately. If no values are selected for a category, all values are displayed.

- To see all values for a category, click More.
- To select values from a list, click Select. Then click the values you want and click Filter [\(Figure 7-6\).](#page-40-1)

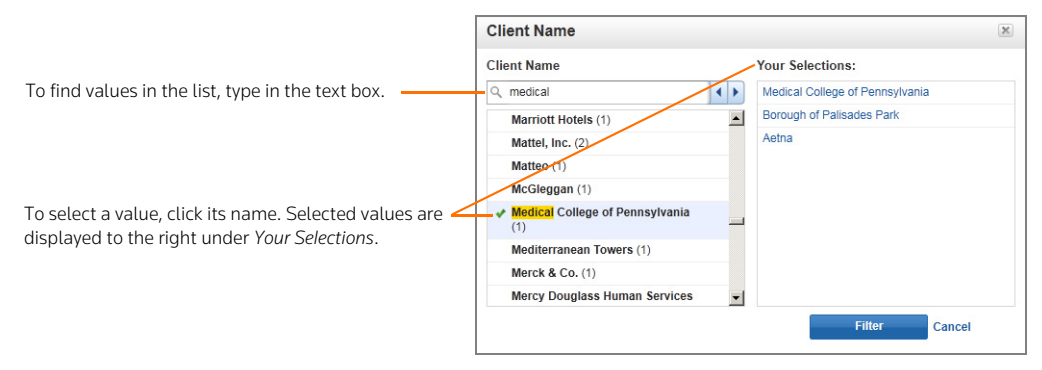

**Figure 7-6. A list of filter values**

<span id="page-40-1"></span>• To enter a date value, click the Date category, choose an option, type the date information as requested, and click Go [\(Figure 7-7\).](#page-40-2)

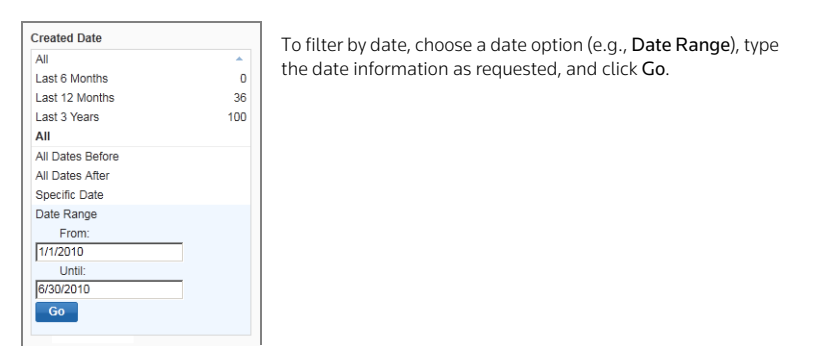

**Figure 7-7. Date filter**

<span id="page-40-2"></span>• The available categories depend on your West km configuration.

## <span id="page-42-0"></span>Index

### **SYMBOLS**

[! root expander](#page-11-4) 4 [\\* universal character](#page-11-4) 4

## **A**

[abbreviations](#page-12-4) 5 [accessing West km](#page-9-2) 2 [annotator rights](#page-8-4) 1, [17,](#page-24-3) [21](#page-28-1) [arrows, navigation](#page-39-5) 32 [author, searching by](#page-14-5) 7, [19](#page-26-1) [automatic classification](#page-16-3) 9, [22](#page-29-2)

## **B**

[bars, depth of treatment](#page-21-4) 14 [blue H flag](#page-22-2) 15 BriefTools *[See](#page-9-3)* West BriefTools browsing [arrows 20,](#page-27-2) [32](#page-39-5) [KeySearch topics 10](#page-17-2) [result lists 17,](#page-24-4) [30](#page-37-3)

## **C**

[C flag](#page-22-3) 15 canceling [Limits restrictions 19](#page-26-2) [categorization and recommendation engine](#page-16-3)  [\(CaRE\)](#page-16-3) 9, [22](#page-29-2) [characters, special](#page-11-4) 4 [citations](#page-19-3) 12, [21](#page-28-2) [Cited definition](#page-21-5) 14 citing documents [depth of treatment 14](#page-21-4) [depth of treatment stars 19](#page-26-3) [from a West km document 13](#page-20-2) [from a WestlawNext document 25](#page-32-3) [from a WestlawNext result list 26](#page-33-2) [from KeyCite 12](#page-19-4) *[See also](#page-20-3)* km citing references icon citing references icon *[See](#page-20-3)* km citing references icon [Citing References tab](#page-32-4) 25, [26](#page-33-3) classification [automatic](#page-16-3)  9, [22](#page-29-2) [manual](#page-16-4)  9 comments [limiting a search by 20](#page-27-3) [searching by](#page-14-6)  7 [viewing 17,](#page-24-3) [21](#page-28-1) [compound words](#page-12-4) 5

[connectors](#page-11-5) 4 [copying documents](#page-28-3) 21, [32](#page-39-6) [counts of KeySearch documents](#page-17-3) 10 [created date, searching by](#page-15-0) 8

## **D**

[date, searching by](#page-15-0) 8, [19](#page-26-4) [depth of treatment](#page-21-4) 14, [19](#page-26-5) [Discussed definition](#page-21-6) 14 [Doc arrow](#page-27-4) 20 [document number, searching by](#page-15-1) 8 [document type, searching by](#page-15-2) 8, [19](#page-26-6) documents [browsing 17,](#page-24-4) [32](#page-39-5) [copying 21,](#page-28-3) [32](#page-39-6) [counts in KeySearch 10](#page-17-3) [e-mailing 21](#page-28-4) [on WestlawNext 25,](#page-32-5) [27,](#page-34-3) [30,](#page-37-4) [32](#page-39-7) [printing 18,](#page-25-2) [23](#page-30-4) [retrieving with KeyCite 12,](#page-19-4) [25](#page-32-5) [saving 32](#page-39-8) searching [in West km interface](#page-10-3)  3 [on WestlawNext 27,](#page-34-3) [28](#page-35-3) [with KeySearch](#page-16-5)  9 [sort order 18,](#page-25-3) [30](#page-37-5) [summaries 21,](#page-28-5) [22,](#page-29-3) [32](#page-39-9) [viewing 20,](#page-27-5) [30,](#page-37-4) [32](#page-39-7) *[See also](#page-20-2)* citing documents

## **E**

[editing a search](#page-24-5) 17 [e-mailing a document](#page-28-4) 21 [Examined definition](#page-21-7) 14 [exemplar marking](#page-24-6) 17, [21](#page-28-6) [limiting a search by 19](#page-26-7) [searching by](#page-14-7)  7

## **F**

[features in West km](#page-8-5) 1 [field restrictions](#page-13-3) 6, [27](#page-34-4) [file name, searching by](#page-15-3) 8 [Filters](#page-37-6) 30, [32](#page-39-10) finding *[See](#page-11-6)* searching flags *[See](#page-22-4)* KeyCite status flags [folders](#page-39-8) 32 full-text searching *[See](#page-8-6)* searching

### **G**

[getting started](#page-8-7) 1 [green C flag](#page-22-3) 15

### **H**

[H flag](#page-22-2) 15 [help](#page-8-8) 1 [hierarchy, KeySearch](#page-17-4) 10 [hyperlinked citations](#page-28-2) 21 [hyphenated words](#page-12-4) 5

## **I**

icon [km citing references icon 13,](#page-20-4) [15,](#page-22-5) [21](#page-28-7) [West km 25,](#page-32-6) [26](#page-33-4) [interfaces](#page-9-2) 2 [internal documents, searching](#page-10-3) 3, [28](#page-35-3) [introduction](#page-8-7) 1 [italic text](#page-17-5) 10

## **K**

[KC flag](#page-22-6) 15 KeyCite [depth of treatment 14,](#page-21-4) [19](#page-26-3) [editing a request 17](#page-24-7) [retrieving citing documents 12](#page-19-4) [status flags 12,](#page-19-3) [21](#page-28-2) KeySearch [document counts 10](#page-17-3) [in West km interface 9](#page-16-5) [result list 11](#page-18-2) [scanning topics 10](#page-17-6) [topics in summaries 22](#page-29-4) [km citing references icon](#page-20-4) 13, [15,](#page-22-5) [21](#page-28-7) [KM icon](#page-32-6) 25, [26](#page-33-4) knowledge management *[See](#page-8-7)* West km

## **L**

library groups [limiting a search by 19](#page-26-8) [searching internal documents 3,](#page-10-4) [9](#page-16-6) [viewing in summaries 22](#page-29-5) [with KeySearch 10,](#page-17-7) [12](#page-19-5) [Limits](#page-25-4) 18, [19](#page-26-9) [Load Copy](#page-28-3) 21, [32](#page-39-6) [Locate](#page-26-10) 19, [20](#page-27-6)

#### **M**

[manual classification](#page-16-4) 9 [matter ID, searching by](#page-15-4) 8, [20](#page-27-7) [Mentioned definition](#page-21-8) 14 [modified date, searching by](#page-15-5) 8

### **N**

[natural language searching](#page-10-5) 3, [5](#page-12-5) [navigation arrows](#page-39-5) 32 [note icon](#page-24-3) 17, [21](#page-28-1)

#### **O**

[opening documents](#page-28-3) 21, [32](#page-39-6) [operators, in searching](#page-11-5) 4

## **P**

[password](#page-8-9) 1 [plurals](#page-11-4) 4 [possessives](#page-11-4) 4 [printing](#page-25-2) 18, [23](#page-30-4) [profile of document](#page-29-3) 22

## **Q**

querying *[See](#page-11-6)* searching

#### **R**

[red flag](#page-22-7) 15 [red KC flag](#page-22-6) 15 relevancy *[See](#page-11-7)* sort order [requirements](#page-8-10) 1 restricting results [with Filters 30,](#page-37-6) [32](#page-39-10) [with Limits 18](#page-25-4) [with Locate 19](#page-26-10) restrictions [field 6](#page-13-3) [library groups 3,](#page-10-4) [9,](#page-16-6) [10,](#page-17-7) [12](#page-19-5) [Limits 19](#page-26-9) [Locate 19](#page-26-10) result list [browsing 17,](#page-24-4) [30,](#page-37-3) [32](#page-39-5) [editing 21](#page-28-8) [KeySearch 11](#page-18-2) [printing 18,](#page-25-2) [23](#page-30-4) [restricting with Filters 30,](#page-37-6) [32](#page-39-10) [restricting with Limits 18](#page-25-4) [restricting with Locate 19](#page-26-10) [returning to 21](#page-28-9) [sort order 18,](#page-25-3) [30](#page-37-5) [WestlawNext 27](#page-34-5) [retrieving documents with KeyCite](#page-19-4) 12, [25](#page-32-5) *[See also](#page-32-7)* searching [root expander \(!\)](#page-11-4) 4

### **S**

[saving documents](#page-39-8) 32 [scanning KeySearch topics](#page-17-6) 10 [Search all of … link](#page-17-8) 10

searching [editing a search 17](#page-24-5) [internal documents only 3,](#page-10-3) [28](#page-35-3) library groups [See](#page-10-4) library groups [natural language 3,](#page-10-5) [5](#page-12-5) [on WestlawNext 27](#page-34-3) [terms and connectors 3,](#page-10-5) [4,](#page-11-6) [9](#page-16-7) [with Filters 32](#page-39-11) [with KeySearch 9](#page-16-5) [with Locate 19](#page-26-11) *[See also](#page-34-6)* result list *[See also](#page-34-6)* retrieving documents with KeyCite [signing on](#page-8-9) 1 sort order [in West km interface 18](#page-25-3) [Natural Language searching 5](#page-12-6) [on WestlawNext 30](#page-37-5) [terms and connectors searching 4](#page-11-7) [special characters](#page-11-4) 4 [stars, depth of treatment](#page-21-4) 14, [19](#page-26-3) status flags *[See](#page-22-4)* KeyCite status flags [summaries of documents](#page-28-5) 21, [22,](#page-29-3) [32](#page-39-9) [symbols, in searching](#page-11-4) 4 [syntax for searching](#page-11-5) 4 [system requirements](#page-8-10) 1

## **T**

[Term arrow](#page-26-12) 19, [20](#page-27-8) [terms and connectors searching](#page-10-5) 3, [4](#page-11-6) [in KeySearch 9](#page-16-7) [with Locate 19](#page-26-11) [title, searching by](#page-15-3) 8

## **U**

[universal character \(\\*\)](#page-11-4) 4 [username](#page-8-9) 1

## **V**

[variant endings](#page-11-4) 4 viewing [comments 17,](#page-24-3) [21](#page-28-1) [document summaries 21,](#page-28-5) [22](#page-29-3) [documents 20,](#page-27-5) [30,](#page-37-4) [32](#page-39-7)

#### **W**

[West BriefTools](#page-8-11) 1, [2](#page-9-4) West km [accessing 2](#page-9-2) [depth of treatment 14](#page-21-4) [depth of treatment stars 19](#page-26-3) documents *[See](#page-28-10)* documents

[features 1](#page-8-5) [getting started 1](#page-8-7) [interface 2](#page-9-5) [KeyCite flags 12](#page-19-3) [on WestlawNext 2](#page-9-6) [requirements 1](#page-8-10) [signing on 1](#page-8-9) *[See also](#page-9-3)* West BriefTools [West km Citing References tab](#page-32-4) 25, [26](#page-33-3) West km icon [km citing references icon 13,](#page-20-4) [15,](#page-22-5) [21](#page-28-7) [KM icon 25,](#page-32-6) [26](#page-33-4) West km interface [searching in 3](#page-10-3) [using KeyCite 12](#page-19-4) [using KeySearch in 9](#page-16-5) WestlawNext [interface 2](#page-9-6) [result list 27,](#page-34-5) [30](#page-37-3) [retrieving internal documents 25,](#page-32-5) [27,](#page-34-3) [28](#page-35-3) [search methods 4](#page-11-8) [viewing internal documents 30,](#page-37-4) [32](#page-39-7) [wildcard characters](#page-11-4) 4 word processor interface *[See](#page-9-3)* West BriefTools

## **Y**

[yellow flag](#page-22-8) 15

Published 5/11. L-367003.

© 2011 Thomson Reuters. All rights reserved. RM172675<br>The trademarks used herein are the trademarks of their respective owners.<br>West trademarks are owned by West Publishing Corporation.

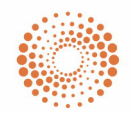